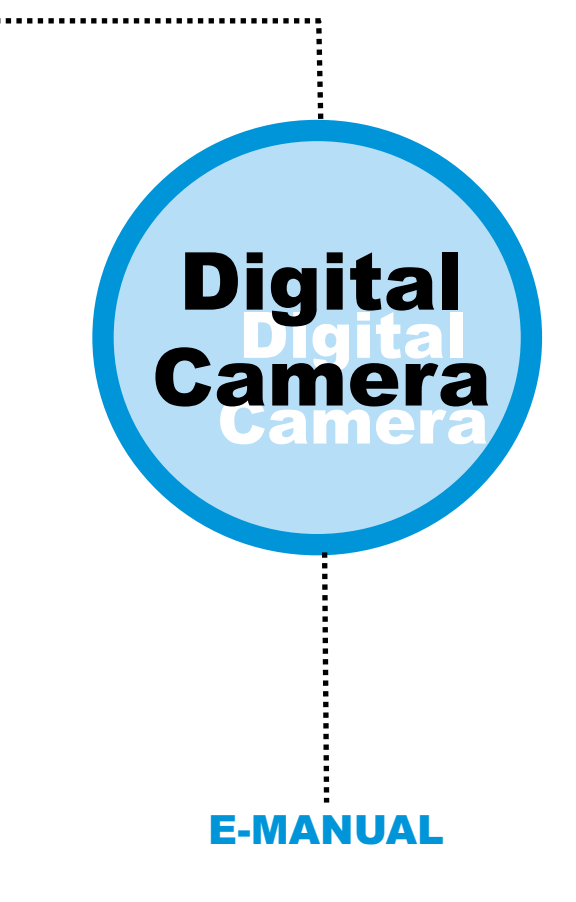

# **Chapter 1: How to Use Your Digital Camera**

### **Introduction**

The built-in memory of your camera is 64 Mbits or 128Mbits memory.(It depends on your model) It supports two kinds of quality - high quality(640x480 VGA)pictures and normal quality ( 640x480 VGA ) pictures. It also supports AVI Movie mode(SIF 320x240) for high quality and normal quality. Besides, your camera offers several functions on the LCD, showing the number of taken pictures as well. With a USB cable, you can transfer all the pictures to your PC.

### **Installing batteries**

Your camera is powered by 2 AAA alkaline batteries or by a PC via a USB cable.

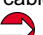

*When batteries are removed, all of the stored pictures are cleared. (Alkaline battery Capacity: continuous snapshot for 1.5 hours, stand by works for approximately 1 week.)*

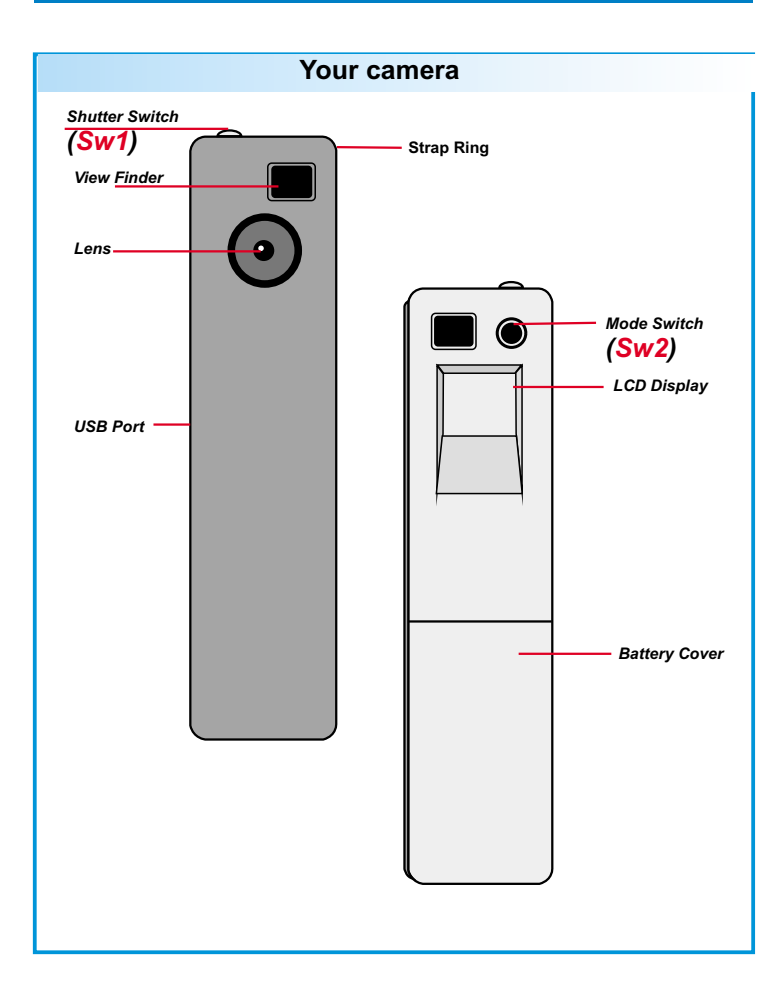

### **The LCD display**

**O** Press the mode button and the LCD is activated.

**P** Press the mode button, the LCD indicates still image, AVI movie, self-timer, erase last, erase all, quality and good battery icons in order.

**to** To select the function of the icons, press the shutter button.

# **LCD Dispaly**

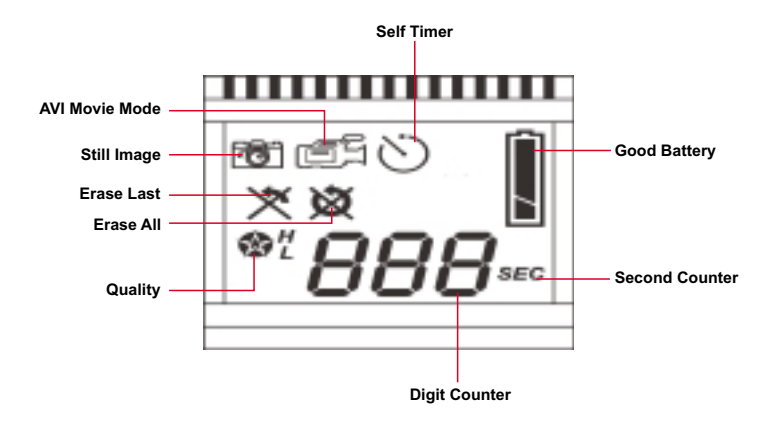

6

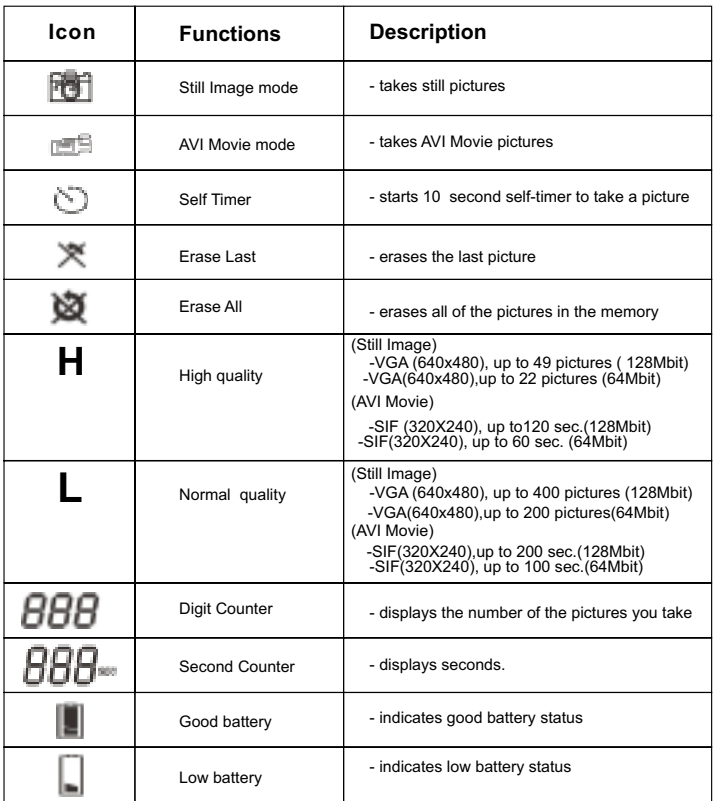

#### **Turning on / off your camera**

Press the mode button to activate your camera.

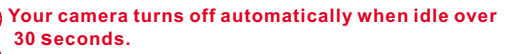

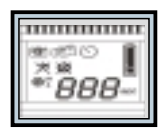

After installing the batteries, you have to wait for 5 seconds to **ON**<br>activate your camera **activate your camera.**

# **Chapter 2: Taking Pictures**

### **Taking a picture**

Press the shutter switch to take a picture. A high pitched beep indicates that a picture is taken successfully and the counter increases as well. A low beep with blinking LCD display suggests that the camera is full.

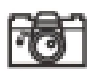

### **Still Image Mode**

- **CD** Press the mode button.
- **2** The LCD shows the Still Image Mode icon.
- Press the shutter button to take a single picture.

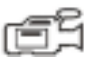

# **AVI Movie Mode**

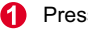

- **C** Press the mode button.
- **2** The LCD shows the AVI Movie Mode icon.
- Keep pressing the shutter button to take AVI Movie.
- 
- Release the shutter button to stop AVI Movie Mode.

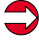

Pictures taken in AVI Movie Mode are stored as AVI files in your camera. You don't need to do extra work to transfer the taken pictures into AVI files on the preview window of Digital Camera Manager.

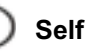

# **Self Timer**

- A Press the mode button.
- の The LCD shows the Self Timer icon.
- **B** Press the shutter button.
- A. Your camera starts a 10-second countdown and takes a picture.

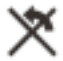

### **Erase Last**

- A Press the mode button.
- $\boldsymbol{\Omega}$ The LCD shows the Erase Last icon.
- **B** Press the shutter button.
- $\bullet$ The Erase Last icon starts to blink.
- 6 Press the shutter button again and the last stored picture or AVI Movie is cleared.
- **C** Press the mode button to select the other function icon.

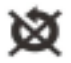

# **Erase All**

- **C** Press the mode button.
- $\boldsymbol{\Omega}$ The LCD shows the Erase All icon.
- **B** Press the shutter button.
- A The Erase All icon starts to blink.
- Press the shutter button again and all the stored picture 6 and AVI Movie are cleared.
- 6 Press the mode button to select the other function icon.

# **Digit Counter**

0 It shows the total taken images and AVI Movies.

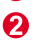

Your camera beeps with blinking LCD to remind you the memory is full.

# **BBB**<sub>me</sub> Second Counter

This icon appears to show how many seconds you are taking AVI movies.

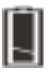

### **Battery Indicators**

When running out of power, the LCD changes from a good battery icon to a low battery icon. It tells you to replace batteries.

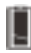

**Good Battery**

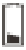

**Low Battery**

### **Quality**

### **Quality**

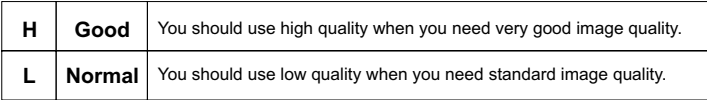

#### **Choosing the Quality**

- **Press the mode button until a star icon with H or L is shown.**
- To change "H" or "L" quality, press the shutter.
- Select a function icon to take a picture, such as Still Image mode.
- **Press the shutter and a picture is taken.**

**Note :** Still image mode and AVI Movie mode automatically selects different resolutions. The following chart shows the differences.

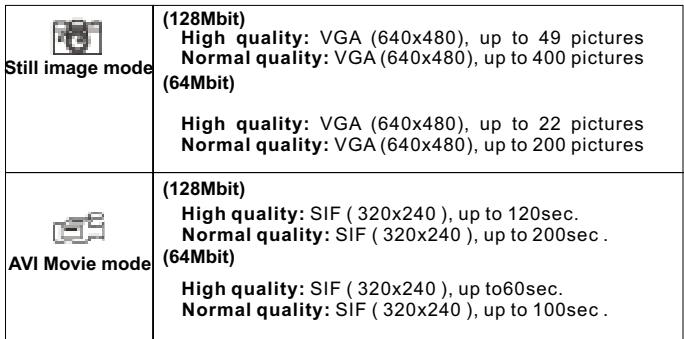

### **Tips for Taking Pictures**

- Half-length photos are better than whole-body photos, **for the image looks much sharper.**
- The subjects should avoid standing in the shade of **trees or buildings. It results in dark image and enhanced background.**
- Hold your camera with two hands, for shaking results **in vague image.**
- Clean your camera with a dry, soft cloth if the lens is **covered with dirt or water.**
- **When taking a picture, please pay attention not to cover the viewfinder with your fingers.**

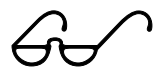

### **How to Download Photo and Video to PC**

Thank you for purchasing the Digital Camera. This guide will help you install your camera onto your computer system.

#### **Digital Camera Manager Installation**

Place the CD into your CD-ROM and click on the Digital Camera Manager Icon to begin the installation. If the CD does not automatically display, simply go to "Start" then "Run" and select the path"D:\Setup. exe". You may need to replace "D" with the letter that corresponds to your CD-ROM drive.Now your computer is initializing the Wise Installation Wizard. Please wait.

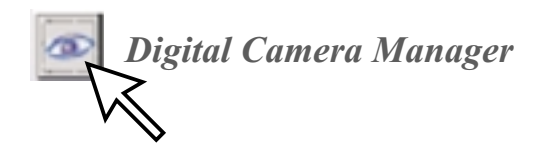

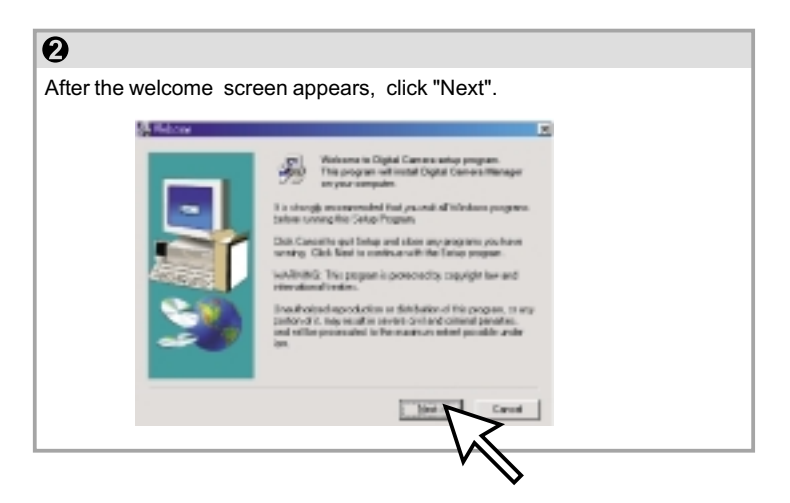

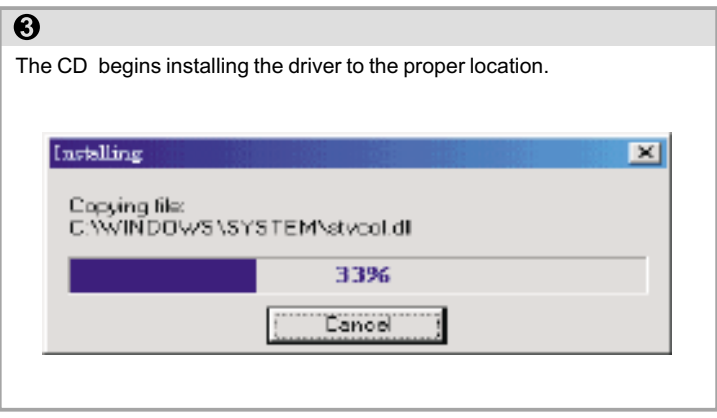

### $\overline{\mathbf{O}}$

The dialog box that appears asks if you would like to restart your computer now or later. Press "OK" to complete installation.

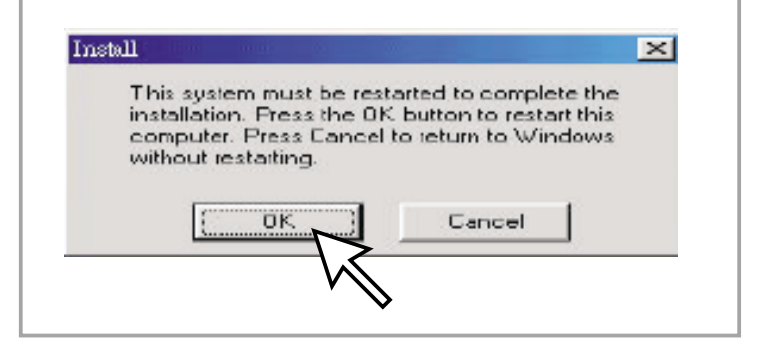

## **Start Digital Camera Manager**

The digital pictures can be transferred at all times, even if you take only one image. To connect your camera with your PC, you need a USB cable and USB port. Your camera double beeps when successfully connected with your PC. Don't worry! All of the stored images in your camera are still alive. Your PC offers power for your camera. When disconnecting the USB cable, your camera turns off automatically.

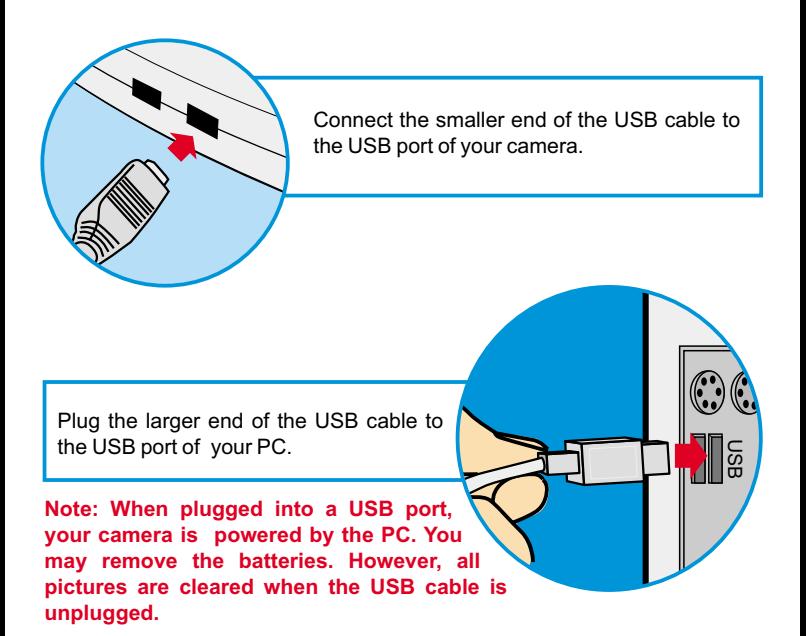

To start using the Digital Camera Manager, simply click on the "Start" menu and go up to "Programs" Then go to the folder named "Digital Camera Manager" and select it. This is the program where you can begin to use your camera.

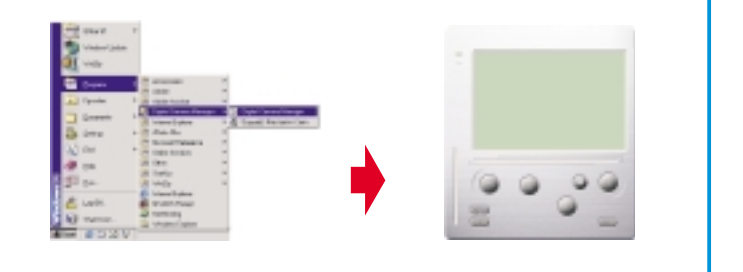

# **Mode Selecting**

- Press the "Live View" button to change the camera to PC Camera mode.
- Press the "DSC Function" button to change the camera to DSC & Camcorder mode.

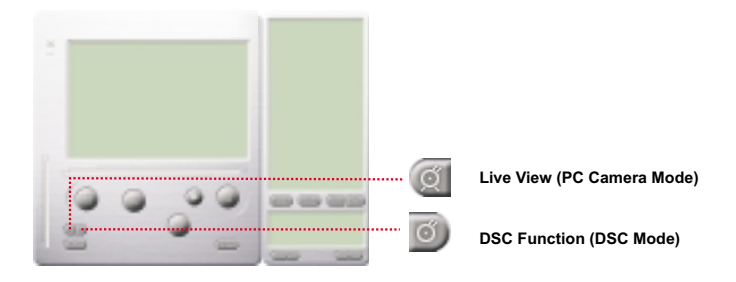

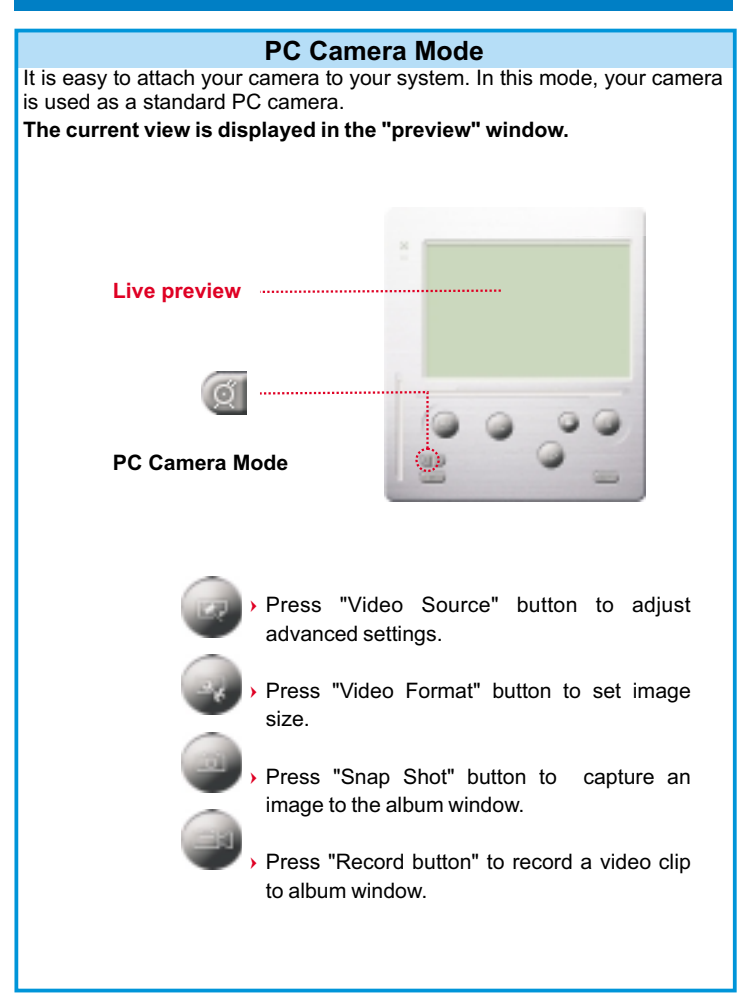

### **DSC Mode**

#### **Transferring Photos:**

This allows you to transfer photos in your camera.

- $\Omega$  Press the "Link" button to connect the camera and transfer photos.
- $(2)$  Press the "Album" button to open the album window.
- 3) Press the "Transfer all" or "Transfer selected" button to transfer photos to the album window.

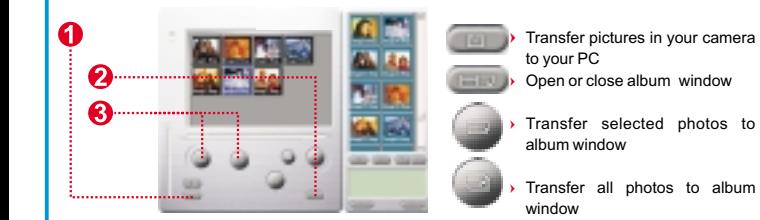

#### **Enhanced Resolution Mode:**

- The Largest Resolution : XGA( 800K pixels )
- Optical Resolution: VGA ( 300K pixels)

Your camera has particular enhanced image skills, which make images sharper by enhancing the original VGA image to XGA image. How to operate:

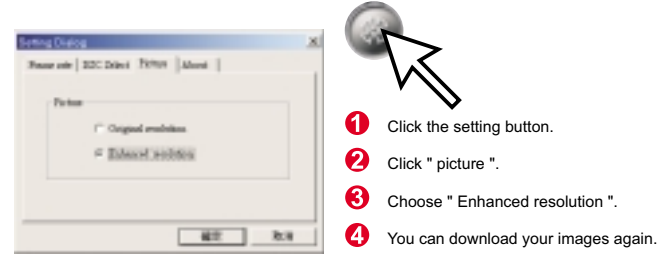

#### **Playing picture:**

You can play any picture file you want in the browser or in the album window by double clicking the picture icon to execute your default media application.

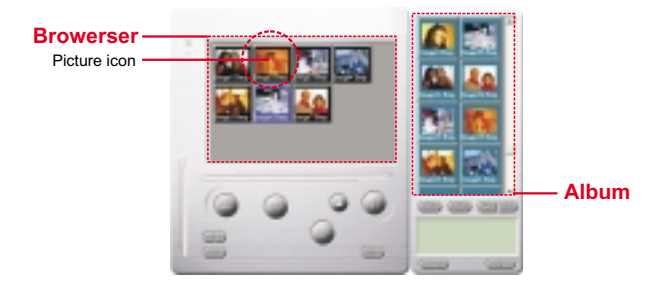

#### **Editing Photos:**

It is easy to edit any photo you want in the album window. Double click the photo icon to execute your default image application (such as Imaging, Paint....etc.) to edit your image file.

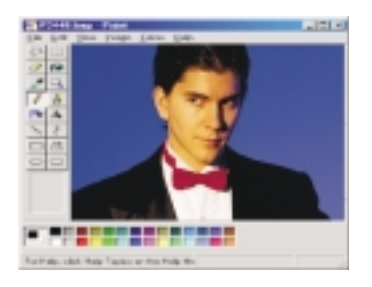

#### **Transferring Video:**

After transferring images to the preview window, click AVI Creator and all images are combined in one AVI file. This AVI file is saved in your album folder.

Note: Pictures in AVI files can be placed forward or backward.

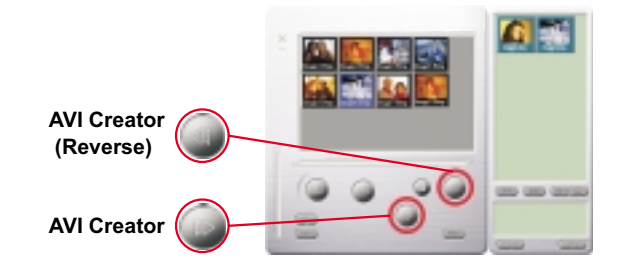

#### **AVI Creator:**

- $\overline{1}$ Select Images you want.
- -Press "Setting" button to adjust frame rate.
- Press "AVI Creator" button to create an AVI file.

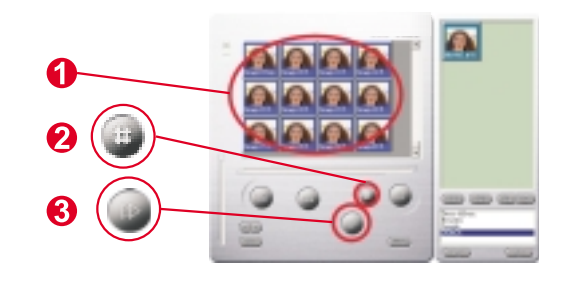

#### **Playing Video:**

You can play any video clip file (AVI format) you want in album window by double clicking the AVI file icon to execute your default media application.

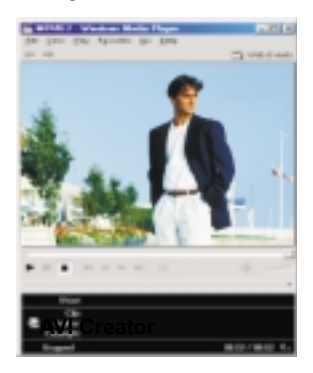

#### **Image processing:**

Click the" Image Process" button to choose image settings.

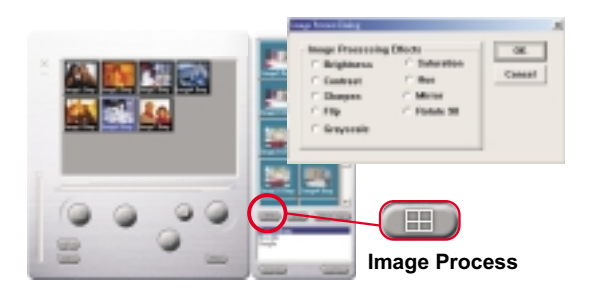

#### **Mail Function:**

Click the "Mail" button to attach selected image to a new email document. it is easy to send images to your family and friends!

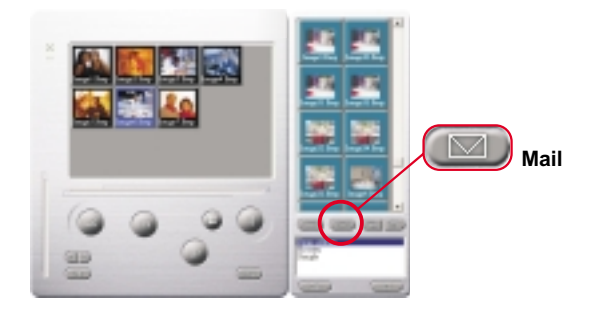

#### **Album window:**

#### **Delete**

Click the button. All the files you select in the album window are cleared forever. Therefore, you should be very careful with the delete button.

#### **Select All**

Click the button. You select all the files in the album window.

#### **Making Your Album Folders**

Click the button and key in your file name. Then you'll have a new album folder, which can store lots of images or video files. If you want to cancel any of the album folders, just select the album and click the delete button below.

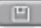

#### **Transferring Image and Sound Files**

Click the button. You transfer all the images and sounds in your camera to your PC.

### **Handhabung der Kamera**

#### **Einführung**

angeboten.Außerdem bietet die Kamera eine Reihe LCD-Funktionen, so wird etwa die noch verbleibende Anzahl von Bildern angezeigt. Mit Hilfe eines USB-Kabels können alle diese Bilder in den PC übertragen werden. Der eingebaute Speicher der Kamera beträgt 64 MB oder 128 MB (je nach Model). Es werden zwei Auflösungsarten, High Quality( 640x480 VGA) Bilder und Normal Quality (640x480 VGA) Bilder, unterstützt. Ebenso wird ein AVI-Video Modus (SIF 320x240) für High Quality und Normal Quality

#### **Batterien einsetzen**

Die Stromversorgung der Digital Camera über zwei AAA-Batterien oder, wenn sie mit dem PC verbunden ist, über den USB-Anschluß.

#### **Hinweise:**

*Werden die Batterien entnommen, gehen alle gespeicherten Bilder verloren.*

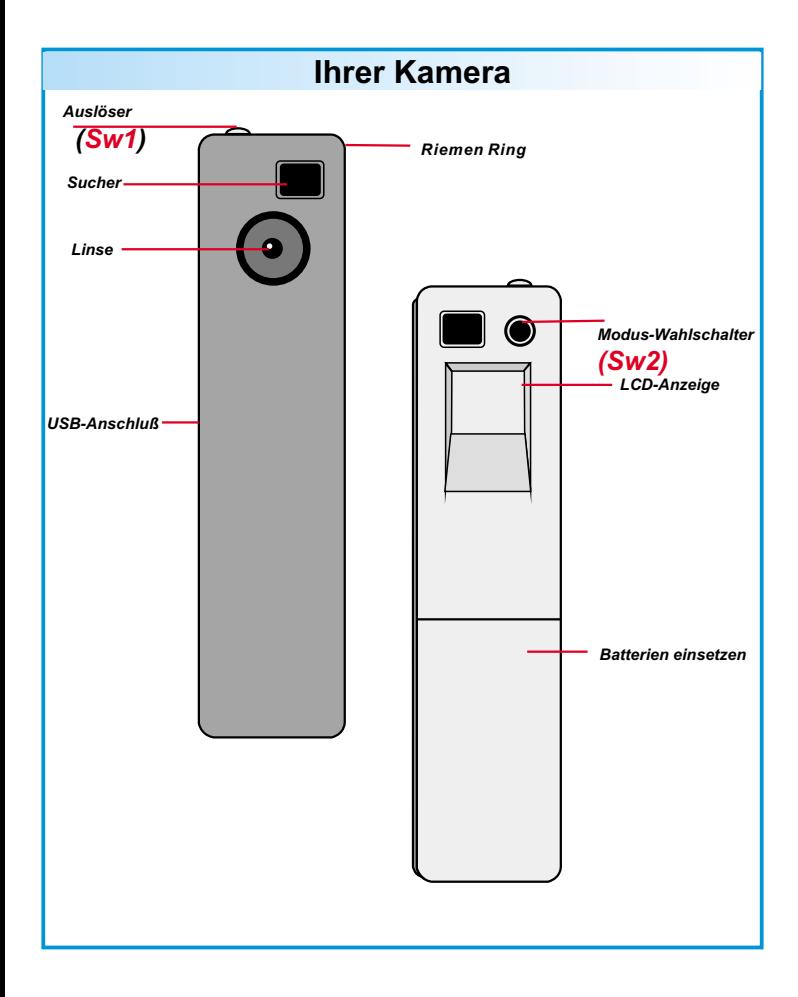

### **Das LCD-Display**

Das LCD-Display wird mit der Modus-Taste eingeschaltet.

Nach dem Drücken der Modus-Taste zeigt das LCD die Symbole für: Standbild-Modus, AVI-Video, Selbstauslöser, Letztes Bild löschen und Qualitäts- und Batterie, in dieser Reihenfolge.

Drücken Sie zum Auswählen einer Funktion den Auslöser.

# **LCD Display**

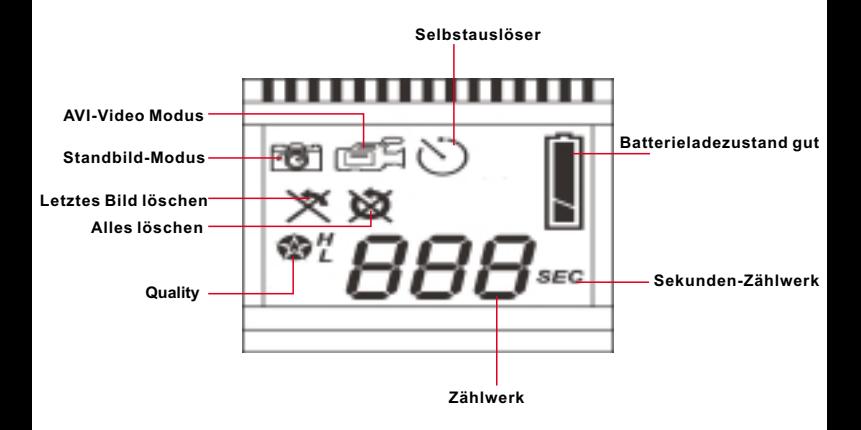

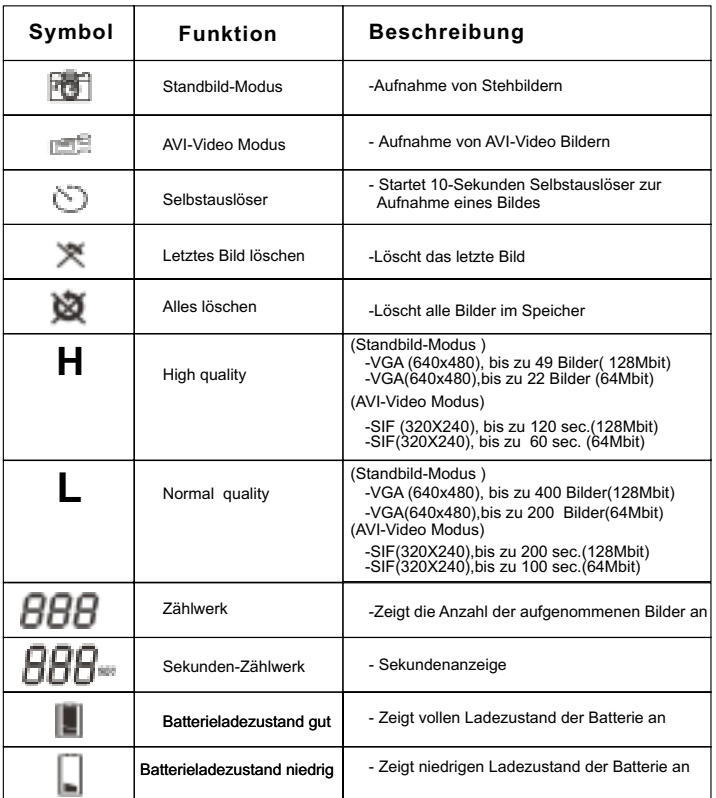

### **Ein / Ausschalten der Kamera**

Die Kamera wird mit der Modus-Taste Eingeschaltet.

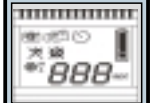

**ON Nach dem Austauschen der Batterien dauert es 5 Sekunden bis die** Die Kamera schaltet sich nach 30 Sekunden Inaktivit **automatisch aus.**

**Kamera einsatzbereit ist.**

# **Bilder aufnehmen**

### **Bilder aufnehmen**

Drücken Sie den Auslöser, um ein Bild aufzunehmen. Es ertönt ein akustisches Signal. Ein hohes akustisches Signal signalisiert, daß das Bild erfolgreich aufgenommen wurde. Die Kamera gibt tiefer Signaltöne und blinkt, um einen vollen Speicher anzuzeigen.

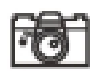

### **Standbild-Modus**

- Drücken Sie die Modus-Taste
- **2** Das LCD zeigt das Standbild-Symbol
- Drücken Sie zur Aufnahme eines einzelnen Bildes den Auslöser

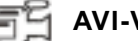

### **AVI-Video Modus**

- 
- **O** Drücken Sie die Modus-Taste
- **2** Das LCD zeigt das -Symbol AVI Movie.
- Ein mehrfaches Drücken dient der Aufnahme eines AVI-Video.
- Lassen Sie den Knopf los, um sie zu beenden.
	- Bilder die im AVI-Video Modus aufgenommen werden als AVI-Dateien in der Kamera gespeichert. Es ist nicht nötig, diese Bilder im Vorschaufenster des Digital Camera Managers in AVI-Dateien umzuwandeln.

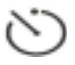

# **Selbstauslöser**

- Λ. Drücken Sie die Modus-Taste
- **2** Das LCD zeigt das Selbstauslöser-Symbol.
- **B** Drücken Sie den Auslöser
- Die Kamera beginnt mit dem 10-Sekunden Countdown Ø. und macht die Aufnahme

### **Letztes Bild löschen**

- Drücken Sie die Modus-Taste
- **2** Das LCD zeigt das Letztes Bild löschen-Symbol.
- **C** Drücken Sie den Auslöser
- Das "Letztes Bild Löschen" Symbol blinkt
- **G** Drücken Sie den Auslöser ein weiteres Mal um das letzte gespeicherte Bild oder AVI-Video zu löschen.
- **Co** Drücken Sie die Modus-Taste, um ein anderes Funktionssymbol auszuwählen.

# **Alles löschen**

- Drücken Sie die Modus-Taste
- Q. Das LCD zeigt das Alles löschen-Symbol.
- **B** Drücken Sie den Auslöser
- Das "Alles löschen" Symbol blinkt
- **Drücken Sie den Auslöser ein weiteres Mal, um alle** gespeicherten Bilder und AVI-Videos zu löschen
- **C** Drücken Sie die Modus-Taste, um ein anderes Funktionssymbol auszuwählen.

# **Zählwerk**

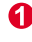

Zeigt die Anzahl der gemachten Aufnahmen und AVI-Videos an.

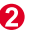

Die Kamera gibt Signaltöne und blinkt, um einen vollen Speicher anzuzeigen.

# **Sekunden-Zählwerk**

Das Symbol gibt die Zeitdauer in Sekunden an, in der Sie eine AVI-Videoaufnahme vornehmen.

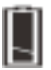

### **Batterieanzeigen**

Bei niedriger Stromversorgung wechselt das LCD von dem Symbol, das einen vollen Ladezustand anzeigt zu dem Symbol, das einen niedrigen Ladezustand angibt. Die Batterien m2ssen ausgetauscht werden.

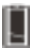

Batterieladezustand gut

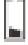

Batterieladezustand niedrig

### **Qualität**

### **Qualität**

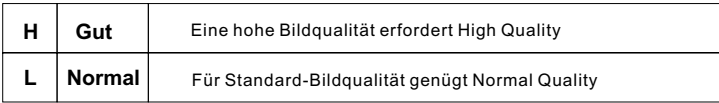

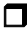

#### **Wahl der Qualität**

- Drücke Sie die Modus-Taste solange bis ein Stern-Symbol mit H oder L erscheint.
- Ø. Durch Drücken des Auslösers wechseln Sie von "H" zu "L".
- Wählen Sie ein Funktionssymbol, um eine Aufnahme zu machen, etwa Stehbildmodus.
- $\bullet$ Drücken Sie den Auslöser, um eine Aufnahme zu machen.

**Hinweis:** Im Stehbild- und AVI-Video Modus wird die Auflösung automatisch gewählt. Die folgende Tabelle zeigt die Unterschiede.

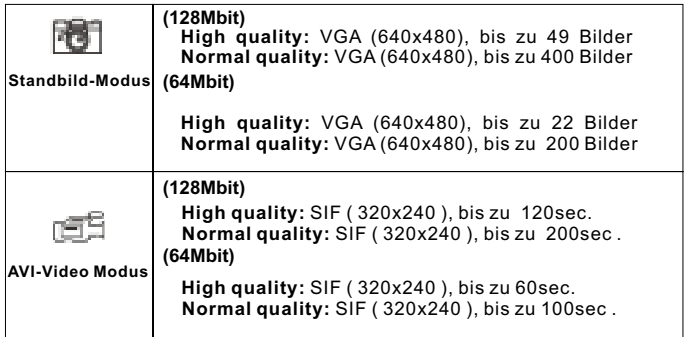

#### **Tipps zum aufnehmen von Bildern**

- **Bilder mit halber Länge sind besser als Ganzkörperfotos, da diese schärfer sind.**
- **Personen oder Objekte sollten sich bei Aufnahmen nicht im Schatten von Bäumen oder Gebäuden befinden, da dies ein dunkles Bild mit Hervorgehobenem Hintergrund zur Folge hat.**
- **Halten Sie die Kamera mit beiden Händen, um ein Wackeln zu vermeiden.**
- **Säubern Sie die Kamera mit einem trockenen weichen Tuch, falls die Linse verschmutzt oder feucht ist.**
- **Achten Sie beim Aufnehmen von Bildern darauf, den Sucher nicht mit Fingern zu verdecken.**

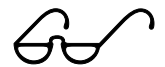

### **So übertragen Sie Fotos und Videos auf den PC.**

Vielen Dank, daß Sie sich für die Kamera von entschieden haben. Diese Anleitung zeigt Ihnen die Schritte zur Installation Ihrer Kamera in Ihrem Computersystem.

#### **Kamera-Manager installieren**

Legen Sie die mitgelieferte CD-ROM in Ihr CD-ROM-Laufwerk ein, und klicken Sie auf das Digital Camera-Manager-Symbol, um die Installation zu starten. Falls das links abgedruckte Fenster nicht erscheint, klicken Sie auf die Schaltfläche "Start", wählen Sie "Ausführen", und geben Sie "D:\setup.exe" ein. Ersetzen Sie ggf. "D" durch den Buchstaben, der Ihr CD-ROM-Laufwerk kennzeichnet. Das Installationsprogramm wird initialisiert. Dies kann einen Augenblick dauern.

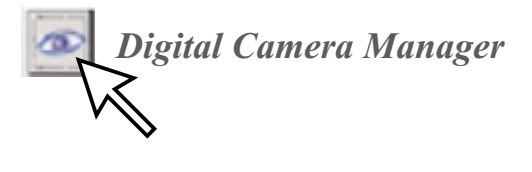

### $\boldsymbol{\varphi}$

Anschließend erscheint der Hauptbildschirm des Installationsprogramms. Klicken Sie auf "Weiter".

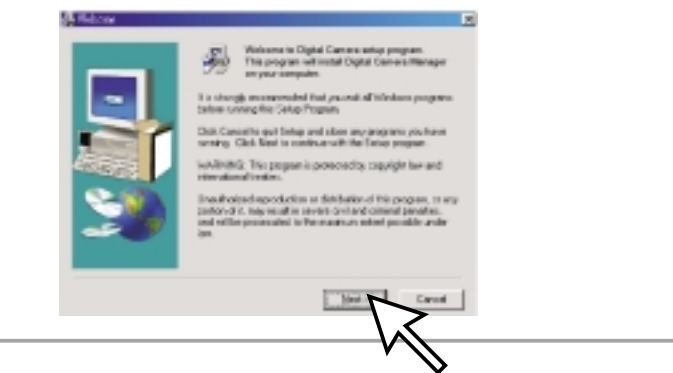

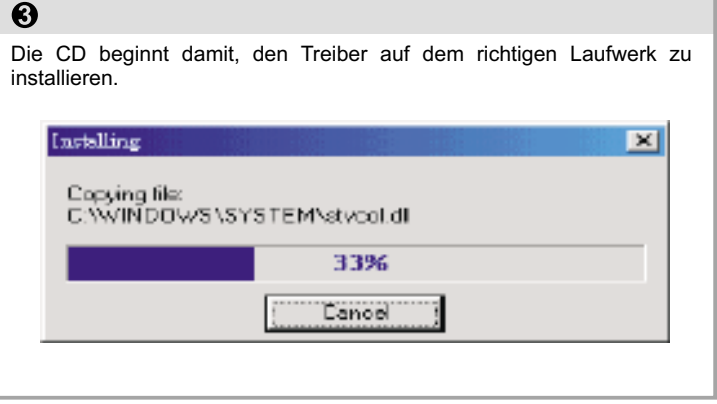

### $\overline{O}$

Es erscheint ein Dialogfeld, mit der Frage, ob Sie den Computer sofort oder später neu starten möchten. Klicken Sie auf "OK", um die Installation abzuschließen.

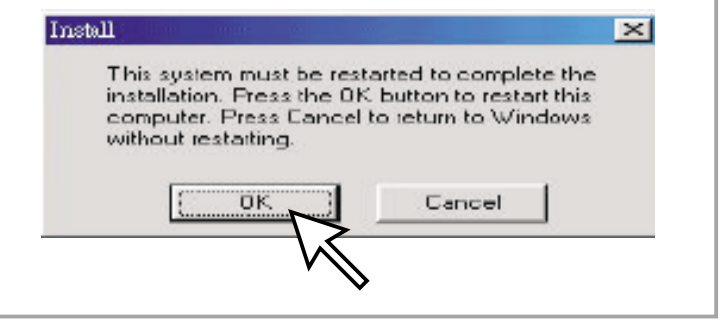

### **Kamera-Manager starten**

Sie können jederzeit die bereits aufgenommenen Bilder auf Ihren PC übertragen. Dabei ist es nicht notwendig zu warten, bis der Speicher der Kamera voll ist. Wenn Sie die Kamera mit dem USB-Anschluß verbinden, wird sie zurückgesetzt. Dabei ertönt ein doppelter Signalton, und alle gespeicherten Bilder bleiben vorerst erhalten. Wenn Sie die USB-Verbindung trennen, wird die Kamera ausgeschaltet. Haben Sie sie hingegen mit dem PC verbunden, funktioniert Sie wie eine gewöhnliche PC-Kamera.

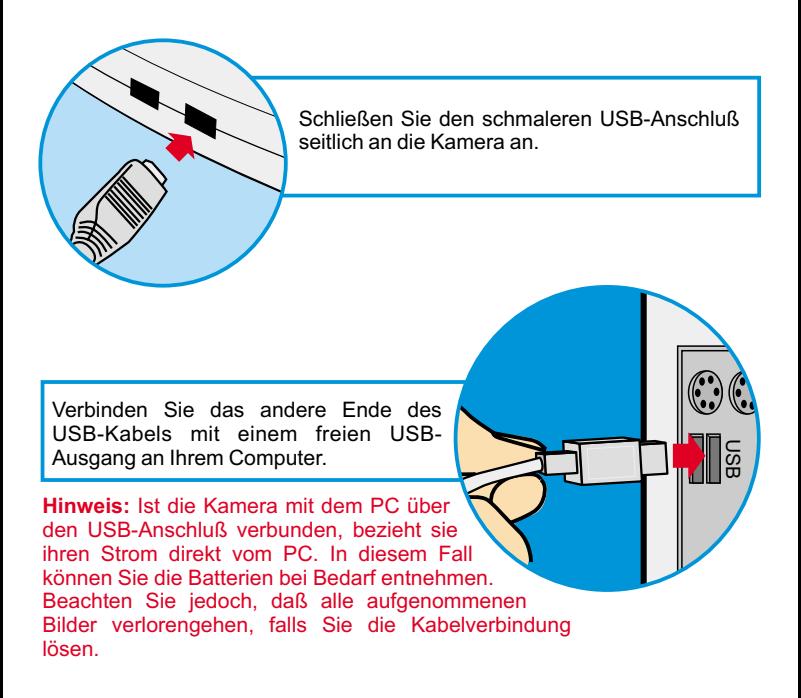

Klicken Sie zum Starten des Digital Camera-Managers unter Windows in der Task-Leiste auf "Start", wählen Sie den Eintrag "Programme" und anschließend den Ordner "Digital Camera Manager". Klicken Sie jetzt auf "Digital Camera Manager". Mit diesem Programm steuern Sie die Kamera.

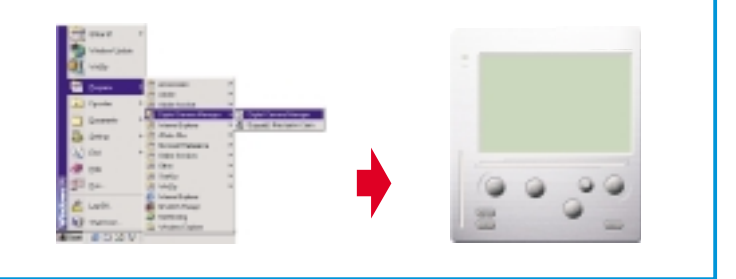

### **Modusauswahl:**

- Drücken Sie die Taste "PC Cam", um den PC-Kameramodus auszuwählen.
- Drücken Sie die Taste "DSC", um den DSC- und Camcordermodus auszuwählen.

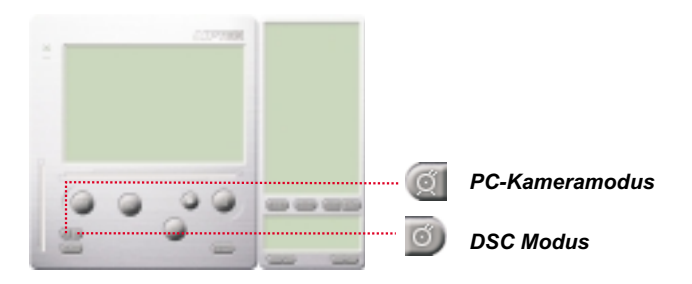

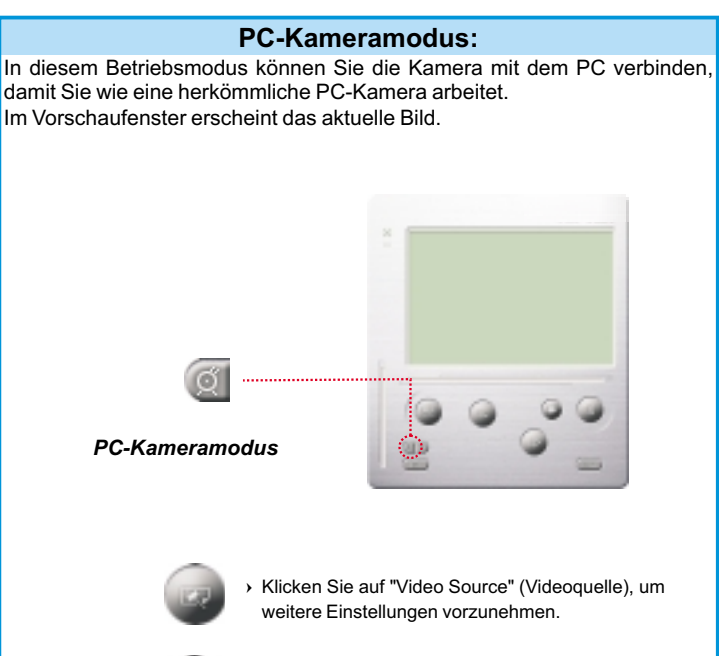

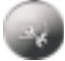

 Klicken Sie auf "Video Format", um die Bildgröße vorzugeben.

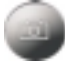

 Klicken Sie auf "Snap Shot" (Schnappschuß), um ein Einzelbild aufzunehmen und im Albumordner abzulegen.

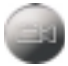

 Klicken Sie auf "Record" (Aufnahme), um ein Video im Albumordner abzulegen.

#### **DSC Modus**

#### **Bilder übertragen:**

Hiermit übertragen Sie die aufgenommenen Bilder auf den PC.

- Klicken Sie auf "Verbinden", um die Verbindung zum PC herzustellen und die Miniaturdarstellungen der Fotos zu übertragen.
- 2) Klicken Sie auf die Ordnerschaltfläche, um den Ordner des Fotoalbums zu öffnen.
- 3)Klicken Sie auf "Alles übertragen" oder "Auswahl übertragen", um die gewünschten Fotos in das Album zu übertragen.

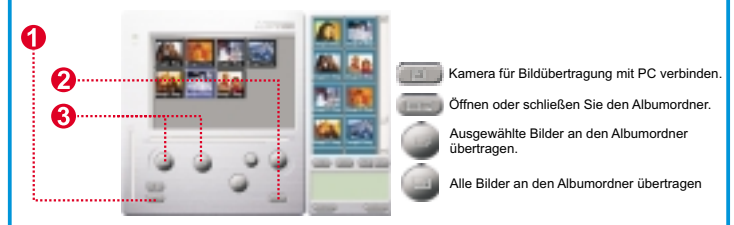

#### **Verbesserter Bildauflösungsmodus**

- \* Die höchste Bildauflösung: XGA( 800K Pixel )
- \* Optische Auflösung: VGA ( 300K Pixel )

Die Kamera verfügt über verbesserte Bildfähigkeiten, Bilder werden schärfer gemacht, indem sie von originalem VGA auf XGA Standard verbessert werden.

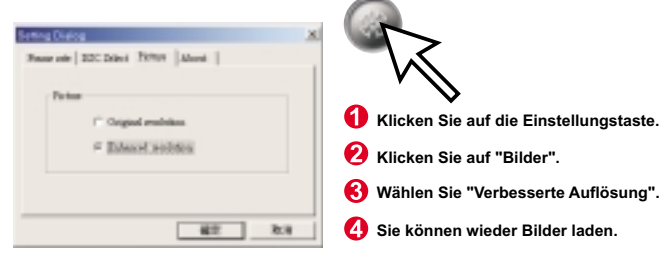

#### **Bilder abspielen**

Um Bild abzuspielen, doppelklicken Sie das Bildsymbol.

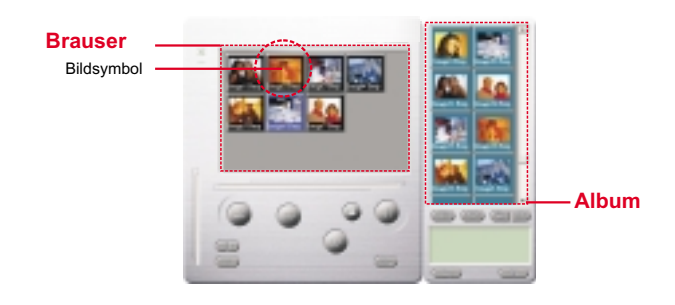

#### **Bildbearbeitung:**

Im Albumordner können Sie Ihre Fotos schnell und einfach bearbeiten. Doppelklicken Sie dazu auf das Symbol des gewünschten Fotos, um Ihr Standard-Bildbearbeitungsprogramm (z.B. Imaging, Paint usw.) aufzurufen.

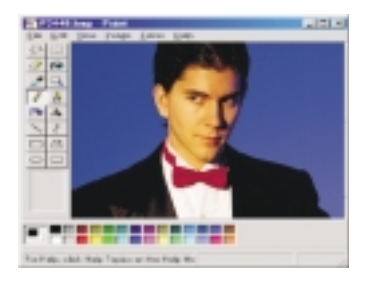
## **Deutsch**

#### **Videos übertragen:**

Diese Funktion verwendet den Daueraufnahmemodus. Wir empfehlen Ihnen, hierzu die QVGA-Auflösung (geringe Auflösung) zu benutzen. Ist der Speicher der Kamera voll (107 Bilder im Daueraufnahmemodus), verbinden Sie die Kamera mit dem PC über den USB-Anschluß, und starten Sie den "AVI-Creator". Klicken Sie dazu auf das Symbol "AVI Creator", um die Bildersammlung auf den PC zu übertragen und in ein Video umzuwandeln. Daraufhin wird eine AVI-Datei im Albumordner abgelegt.

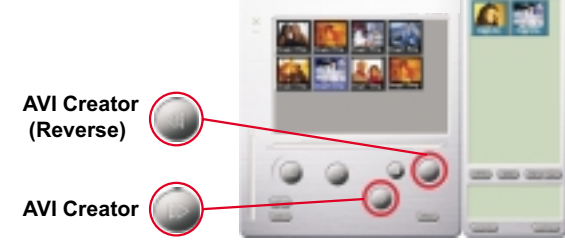

#### **AVI-Creator:**

- Wählen Sie die Bilder aus, die in ein Video umgewandelt werden sollen.
- -Klicken Sie auf die Schaltfläche "Setting" , um die Bildfrequenz vorzugeben.
- Klicken Sie auf "Frame Rate" (Bildfrequenz), um im Albumordner eine AVI-Datei zu erstellen.

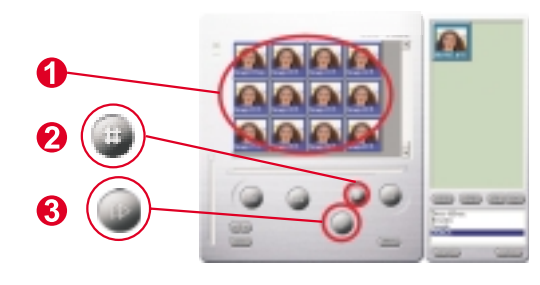

## **Deutsch**

#### **Video abspielen:**

Um eine im Albumordner befindliche Videodatei (AVI-Format) abzuspielen, doppelklicken Sie hierauf. Daraufhin wird Ihr Standard-Wiedergabeprogramm geöffnet und das Video abgespielt.

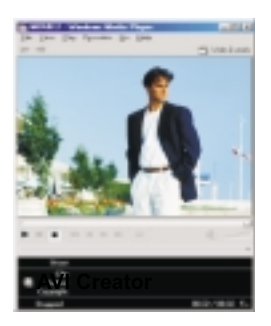

#### **Bildbearbeitung:**

Klicken Sie auf die Schaltfläche "Bildbearbeitung", um die gewünschte Bildbearbeitungsfunktion auszuwählen. Klicken Sie auf "OK", um die ausgewählte Funktion auf das Bild anzuwenden.

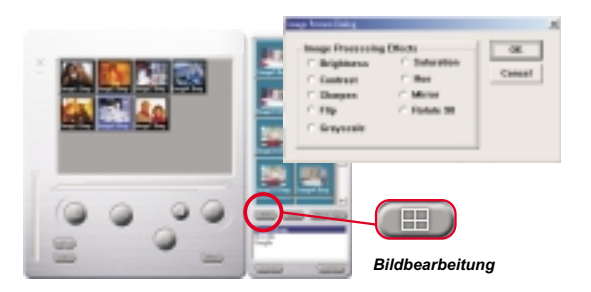

## **Deutsch**

#### **Mail-Funktion:**

Klicken Sie auf die Schaltfläche "Mail", um die ausgewählten Bilder automatisch an eine neue E-Mail-Nachricht anzuhängen. Diese können Sie dann an Freunde und Verwandte schicken.

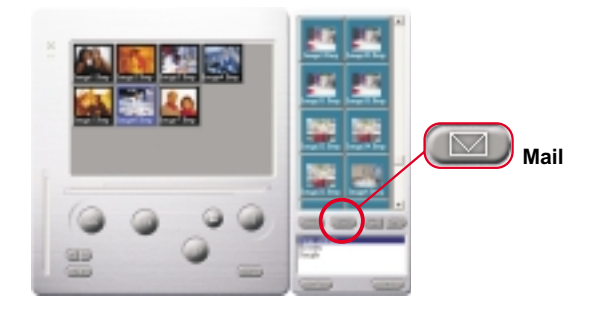

#### **Album window:**

- Klicken Sie auf den Knopf, um alle Dateien des Fotoalbum-Fensters auszuwählen.
- Klicken Sie auf den Knopf, um alle Bilder der Kamera in den PC zu übertragen.

Kreieren des Fotoalbum-Ordners

Klicken Sie auf diesen Knopf und geben Sie den Dateinamen ein. Somit haben Sie einen neuen Fotoalbum-Ordner, in dem Sie viele Bilder und Videodateien unterbringen können. Um einen Fotoalbum-Ordner zu löschen, genügt es ihn auszuwählen und die untere Löschtaste zu drücken.

In diesem Modus ist eine digitale Kamera, genau wie eine visuelle Standard-Kamera, sehr handlich zum Übertragen von Bildern zum Bildschirm.

## **Utilisation du Digital Camera**

### **Introduction**

La mémoire intégrée de votre caméra est 64Mbit ou 128Mbits (cela dépend de votre modèle). Il prend en charge deux types de photos photos de qualité supérieure (640x480VGA) et photos de qualité normale ( 640x480 VGA ). La caméra prend aussi en charge le mode de film AVI (SIF 320x240) pour la qualité supérieure et la qualité normale.Votre caméra offre aussi des autres fonctions sur l'écran LCD, tels que montrer le numéro des images restantes. En utilisant un câble USB, vous pouvez transférer toutes les images sur votre ordinateur.

### **Installation des piles**

Le Digital Camera est alimenté par 2 piles AAA ou du connecteur USB si celui-ci est raccordé au PC.

#### **\*\*\*Notes \*\*\***

Si les piles sont déchargées, toutes les photos que vous avez stockées seront perdues.

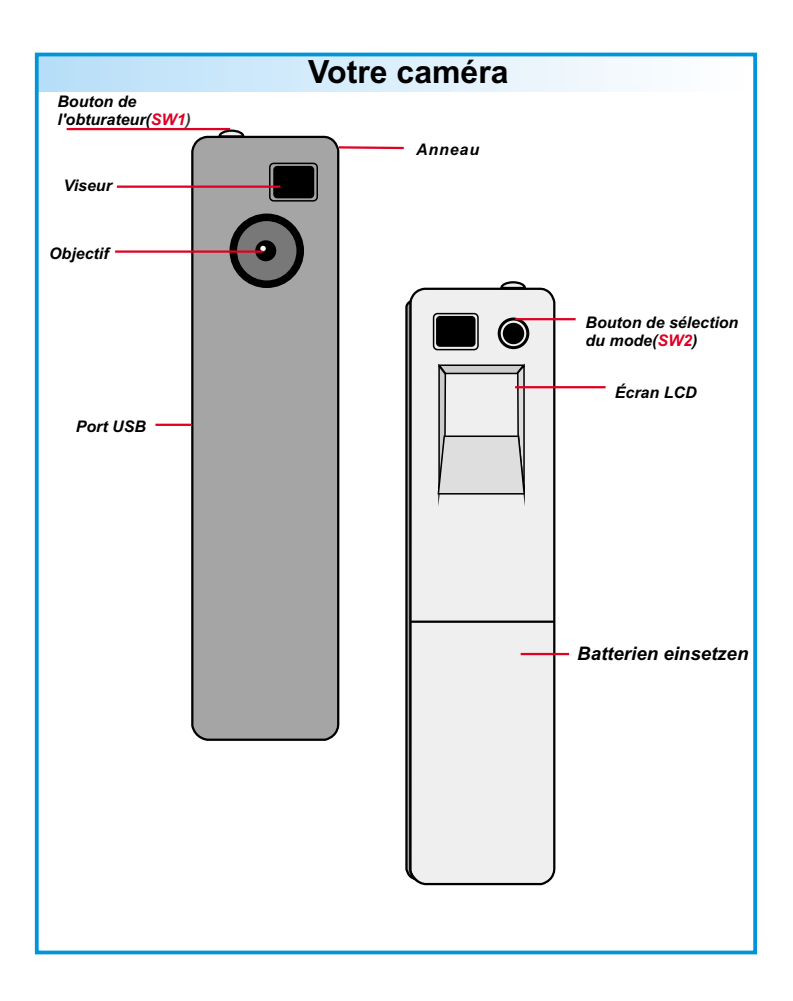

## **Français**

### **L'écran LCD**

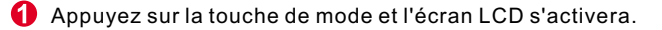

- Appuyez sur la touche de mode et l'écran LCD affichera l'icône Image fixe, Film AVI, Minuteur, Supprimer la dernière, tout supprimer,Qualité et L'état de batterie.
- Pour sélectionner la fonction de l'icône, appuyez sur le Déclencheur.

## **L'écran LCD**

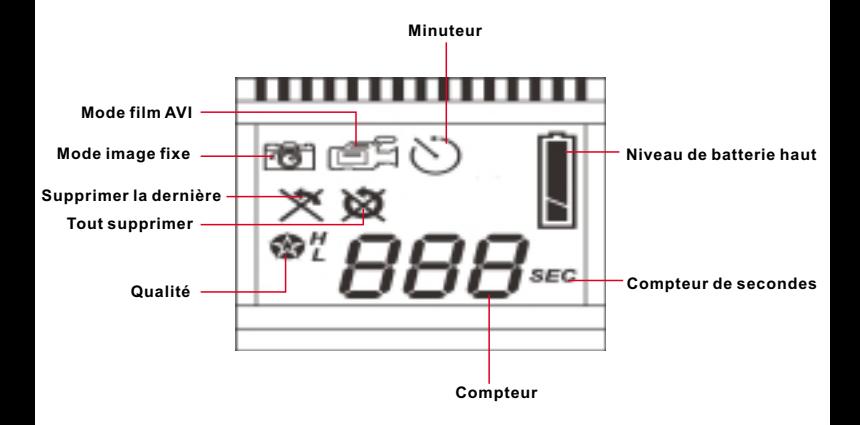

# **Français**

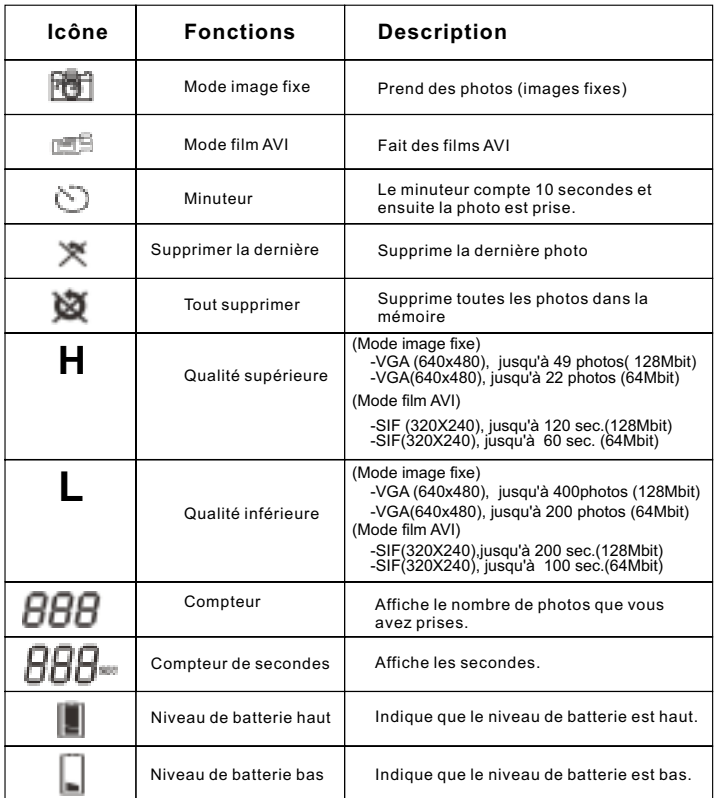

### **Allumer / éteindre votre caméra**

Appuyez sur la touche de mode pour allumer votre camera.

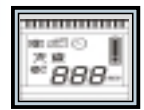

- **ON Votre caméra s'éteindre automatiquement après plus de 30 secondes de non-activité.**
- **Aprs l'installation des batteries, vous devez attendre 5 secondes pour activer votre caméra.**

## **Fran ais ç**

## **Prise de vues**

### **Prise de vues**

Appuyez sur le bouton de l'obturateur pour prendre une photo. L'appareil photo émettra un signal sonore. Un signal sonore aigu indique que la photo a été prise correctement.Votre caméra émettra un bip grave et l'écran LCD clignotera lorsque la mémoire est pleine.

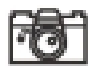

### **Mode image fixe**

- Appuyez sur la touche de mode.
- L'écran LCD affiche l'icône Image fixe.
- Appuyez sur le déclencheur pour prendre une photo.

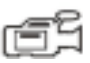

## **Mode film AVI**

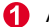

- **Appuyez sur la touche de mode.**
- **2** L'écran LCD affiche l'icône film AVI.
- Continuez à appuyer sur le déclencheur pour faire un film AVI.
- Relâcher le bouton de diaphragme pour arrêter.

Les films AVI sont enregistres comme des fichiers AVI dans votre camera caméra. Vous ne devez pas faire d'extra travaille pour transférer les photos en fichiers AVI dans le fenêtre d'aperçu du Digital Camera Manager.

## **Fran ais ç**

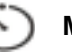

## **Minuteur**

- O Appuyez sur la touche de mode.
- Ø. L'écran LCD affiche l'icône Minuteur.
- Appuyez sur le déclencheur.
- **4** Votre caméra commence à compter jusqu'à dix secondes et prend une photo.

## **Supprimer la dernière**

- Appuyez sur la touche de mode.
- L'écran LCD affiche l'icône Supprimer la dernière.
- Appuyez sur le déclencheur.
- **4** L'icône commence à clignoter.
- Appuyez de nouveau sur le déclencheur et le dernier enregistrement (photo ou film AVI) sera supprimé.
- 6 Appuyez sur la touche de mode pour sélectionner l'autre fonction de l'icône.

## **Tout supprimer**

- 6 Appuyez sur la touche de mode.
- **2** L'écran LCD affiche l'icône Tout supprimer.
- Appuyez sur le déclencheur.
- **A** L'icône commence à clignoter.
- Appuyez de nouveau sur le déclencheur et toutes les photos et films AVI seront supprimés.
- 6 Appuyez sur la touche de mode pour sélectionner l'autre fonction de l'icône.

## **Francais**

 $\boldsymbol{\Omega}$ 

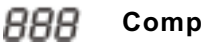

**Compteur**

Cela montre le nombre total des photos prises et des films AVI.

Votre caméra émettra un bip et l'écran LCD clignotera lorsque la mémoire est pleine.

# **Compteur de secondes**

Cette icône s'affichera pour montrer la durée (en secondes) des films AVI.

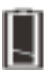

### **Indicateurs de batterie**

Lorsque le niveau de batterie est bas, l'écran LCD affichera l'icône Niveau de batterie bas. Remplacer les batteries le plus vite possible.

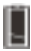

Niveau de batterie haut

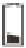

Niveau de batterie bas

### **Qualité**

### **Qualité**

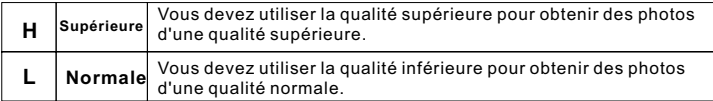

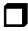

### **Choisir la qualité**

- Appuyez sur la touche de mode jusqu'à ce que l'icône (en forme d'étoile) avec H ou L s'affiche.
- Pour basculer la qualité entre "H" ou "L", vous devez appuyer sur le déclencheur.
- Sélectionnez une fonction de l'icône pour prendre une photo (par exemple, mode Image fixe).
- Appuyez sur le déclencheur et la photo est prise.

**Note :** Le mode Image fixe et mode Film AVI sélectionnera automatiquement une autre résolution.Le graphique suivant vous montre les différences.

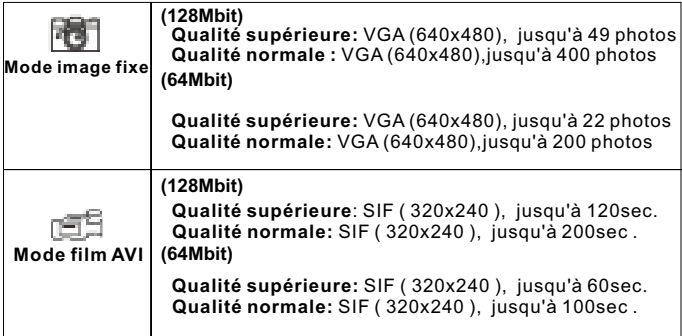

### **Conseils pour prendre des photos**

- Des photos à moitie longueur seront plus nettes que des photos entières.
- Eviter que les sujets se trouvent dans l'ombre des arbres ou des bâtiments. De cette façon vous obtiendrez une photo trop foncée.
- Effacer votre caméra avec un chiffon doux et sec lorsque la lentille est salle ou mouillée.
- Tenez votre caméra à deux mains. Lorsque vous secouez, vous obtiendrez une photo trop floue.
- Lorsque vous prenez une photo assurez-vous de ne pas couvrir le viseur.

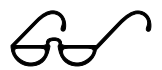

# **Fran ais ç**

### **Comment télécharger des photos et images vidéo sur votre PC**

Nous vous remercions d'avoir acheté l'appareil photo Digital Camera. Ce guide vous explique les différentes étapes à suivre pour installer votre appareil photo Digital Camera dans votre système.

#### **Digital Camera Manager pour démarrer l'installation.** A

Insérez le CD dans votre lecteur CD-ROM, puis cliquez sur l'icône de Digital Camera Manager pour démarrer l'installation. Si le CD ne s'affiche pas automatiquement, allez simplement à "Démarrer", puis à "Exécuter" et sélectionnez ensuite le chemin "D:\Setup.exe." Vous pouvez remplacer "D" par la lettre de votre lecteur CD-ROM si nécessaire. Votre ordinateur passe alors à la phase d'initialisation de l'Assistant d'installation. Attendez quelques instants.

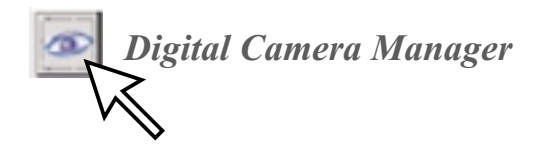

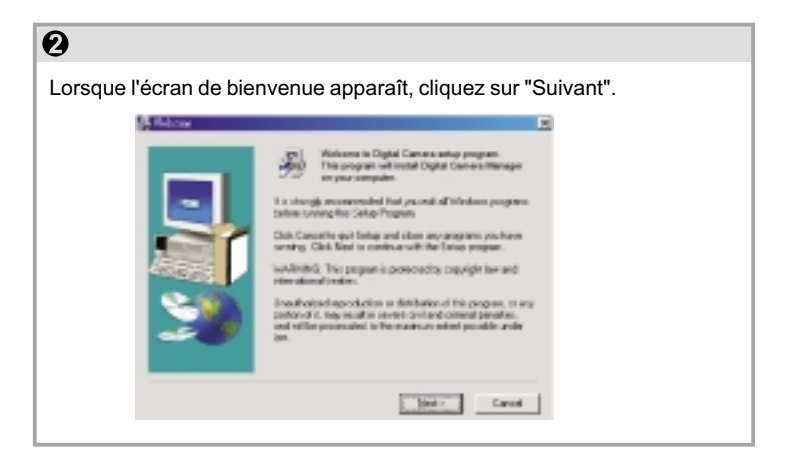

## **Français**

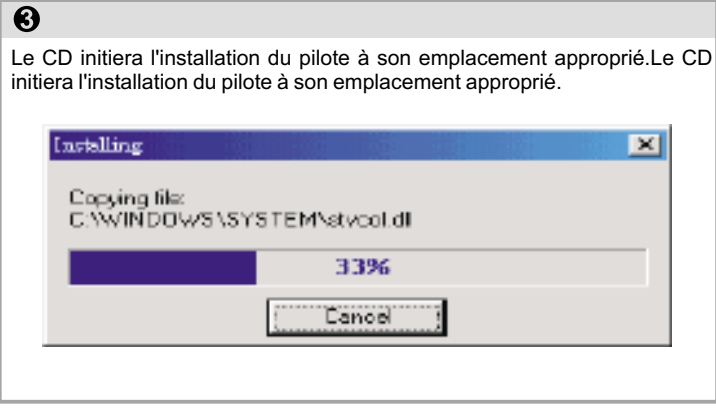

## $\overline{\mathbf{O}}$

Une nouvelle boîte de dialogue apparaît ensuite pour vous demander si vous désirez redémarrer votre ordinateur tout de suite ou ultérieurement. Cliquez sur "OK" pour terminer l'installation.

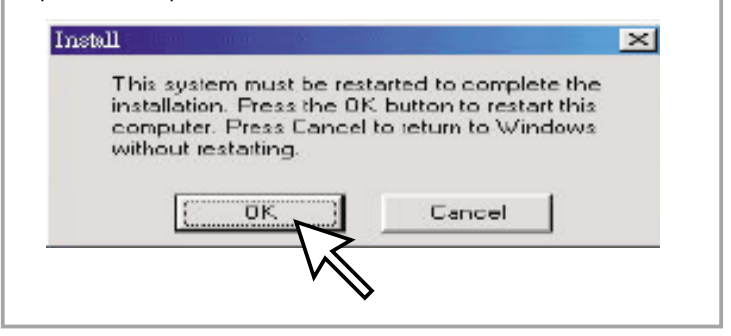

## **Démarrage de Digital Camera Manager**

Vous pouvez télécharger des images stockées vers un PC à n'importe quel moment, que la mémoire de l'appareil photo soit pleine ou non. Raccordez le connecteur USB à l'appareil photo pour le réinitialiser. Un double signal sonore sera émis, mais toutes les images stockées seront conservées. Lorsque le connecteur USB est débranché, l'appareil photo s'éteint. Lorsque l'appareil photo est connecté au PC, vous pouvez l'utiliser comme un appareil pour PC normal.

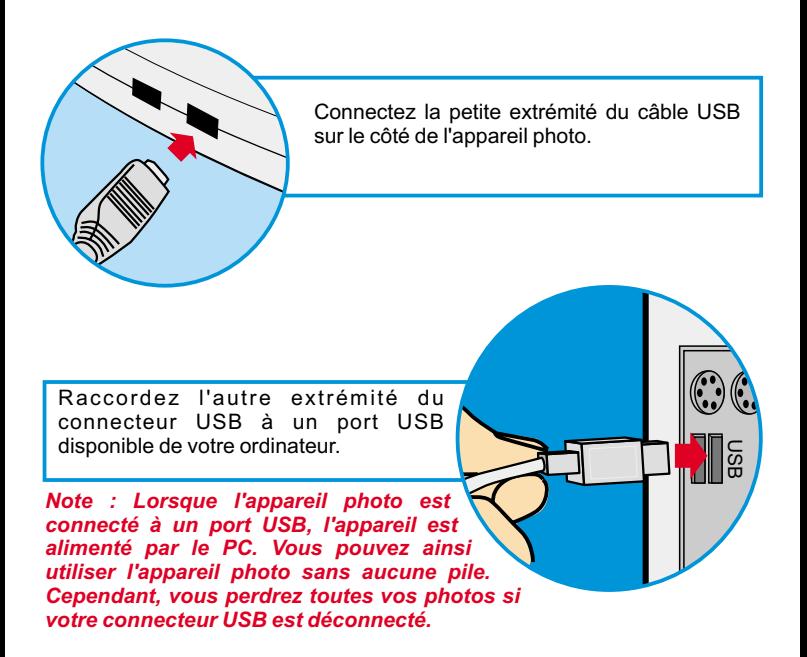

## **Français**

Pour commencer à utiliser votre Digital Camera Manager, il vous suffit de cliquer dans le menu "Démarrer", puis sur l'élément "Programmes" et d'ouvrir le dossier nommé "Digital Camera manager". Il s'agit du programme qui vous permet de commencer à utiliser votre appareil photo.

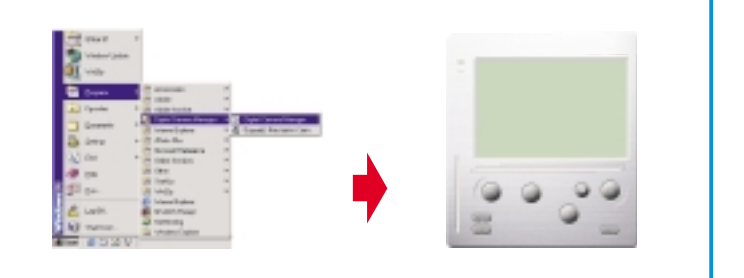

## **Sélection du mode**

- Appuyez sur le bouton "PC Cam" pour passer l'appareil photo en mode "Appareil pour PC".
- Appuyez sur le bouton "DSC" pour passer l'appareil photo au mode "DSC et caméscope".

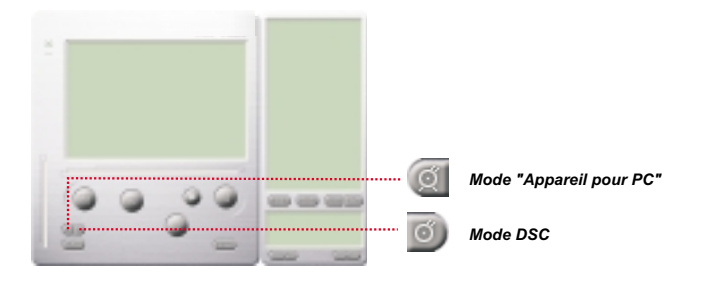

## **Français**

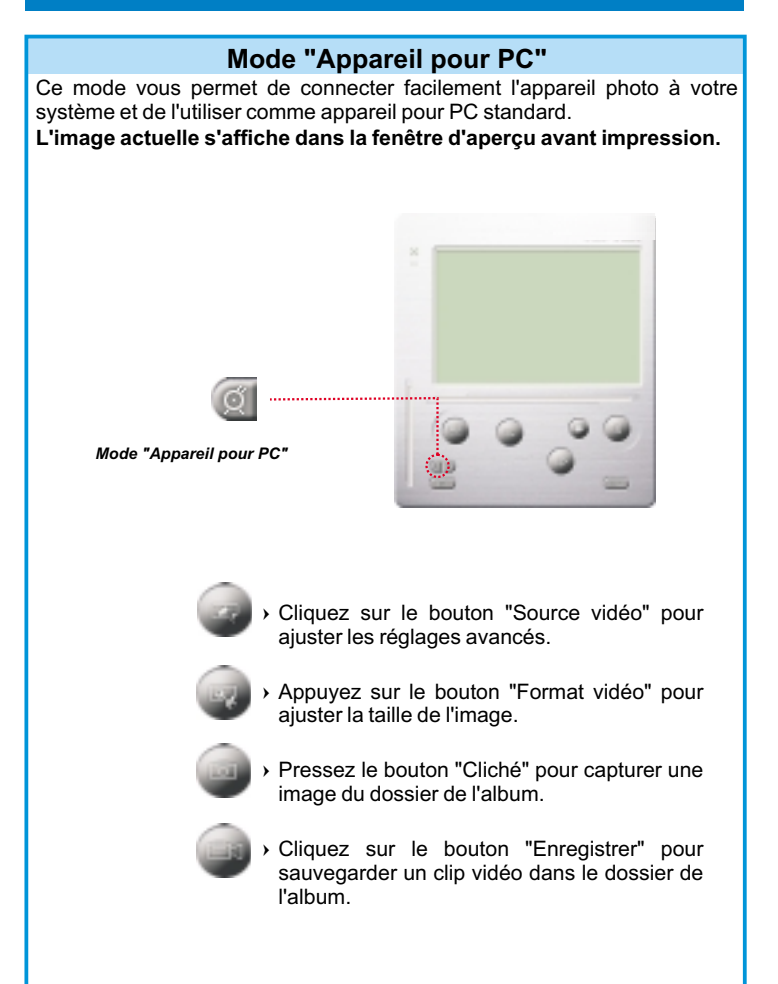

## **Francais**

### **Mode DSC**

#### **Téléchargement de photos :**

Cela vous permet de télécharger des photos capturées à l'aide de l'appareil photo.

- Appuyez sur le bouton "Connexion" pour connecter l'appareil photo et télécharger les icônes des photos.
- 2) Cliquez sur le bouton "Dossier" pour ouvrir la fenêtre du dossier de l'album.
- Cliquez sur le bouton "Transférer tout" ou "Transfert des images sélectionnées" pour transférer vos photos vers le dossier de l'album.

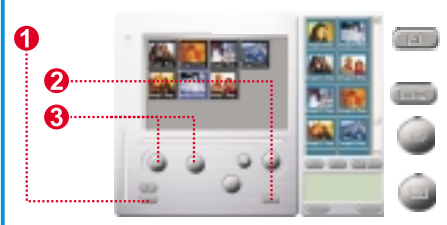

Connectez votre appareil photo pour transférer les images.

Ouvrez ou fermez la fenêtre du dossier de l'album.

Transférez les photos sélectionnées vers le dossier de l'album.

Transférez toutes les photos vers le dossier de l'album.

#### **Mode de résolution améliorée**

- \* La résolution la plus haute : XGA (800K pixels )
- \* Résolution optique : VGA (300K pixels )

Votre camera a des fonctionnalités d'image améliorés, qui font les images plus net de l'image originelle VGA image a l'image XGA.

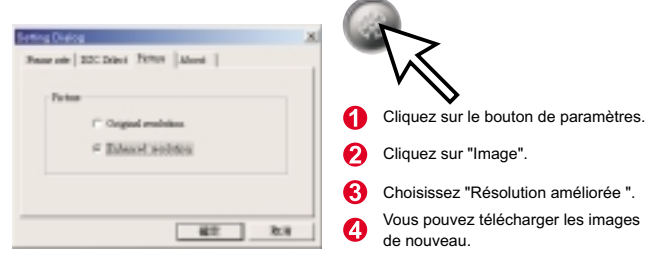

#### **Lecture d'images**

Pour la lecture d'un fichier image , double-cliquez sur l'image .

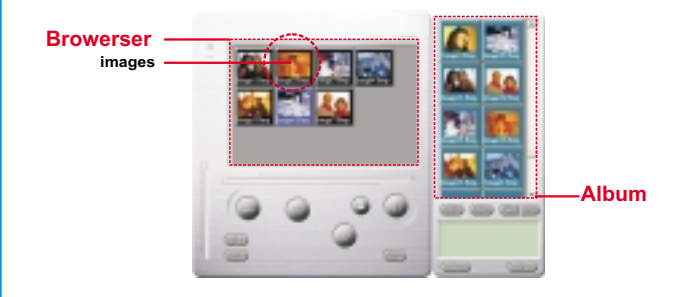

#### **Retouche d'images :**

Vous pouvez facilement retoucher n'importe quelle photo à partir du dossier de l'album. Double-cliquez sur l'icône de la photo pour exécuter votre application de retouche d'images par défaut (telle que Imaging, Paint, etc.) et modifier le fichier de votre image.

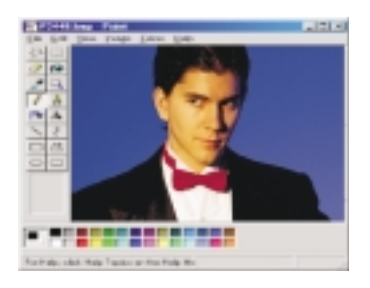

#### **Téléchargement d'images vidéo :**

Ce téléchargement prend le dessus sur le mode de séquence photos. Nous vous recommandons de l'utiliser en QVGA (mode de faible résolution). Lorsque la mémoire de l'appareil photo est pleine , connectez-le au PC via le connecteur USB et exécutez "AVI Creator". Cliquez sur le bouton "AVI Creator". Vos images seront alors téléchargées depuis l'appareil photo, puis traitées comme clip vidéo. Ce fichier AVI sera enregistré dans votre dossier de l'album.

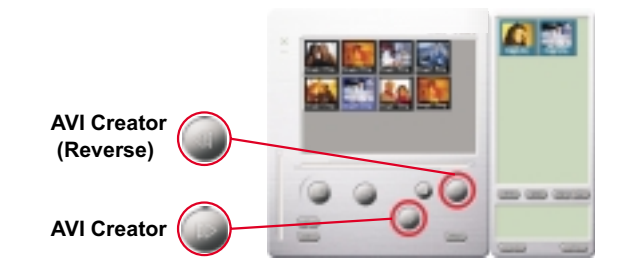

#### **AVI Creator :**

- $\Omega$ Sélectionnez les images que vous désirez transformer en clip vidéo.
- 2) Cliquez sur le bouton des "Paramètres" pour ajuster la fréquence d'affichage.
- Cliquez le bouton de "Fréquence d'affichage" pour créer un fichier AVI enregistré dans le dossier de l'album.

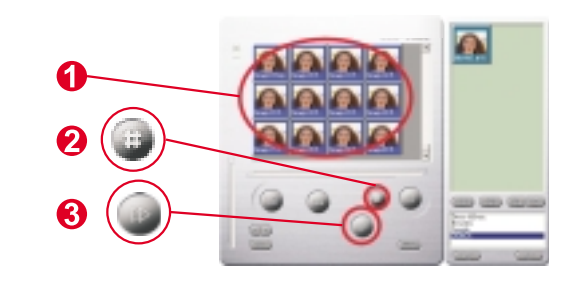

## **Français**

#### **AVI Creator :**

- $\mathbf 1$ Sélectionnez les images que vous désirez transformer en clip vidéo.
- 2 Cliquez sur le bouton des "Paramètres" pour ajuster la fréquence d'affichage.

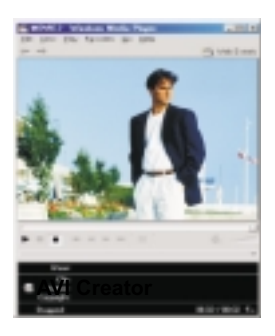

#### **Traitement de l'image :**

Cliquez sur le bouton de "Traitement de l'image" pour sélectionner la fonction de traitement de l'image souhaitée. Après avoir cliquez sur "OK", l'image sélectionnée sera traitée à l'aide de la fonction activée.

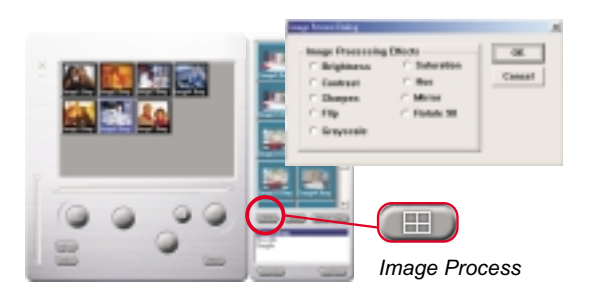

## **Francais**

#### **Fonction de messagerie électronique :**

Cliquez sur le bouton "E-mail" pour joindre automatiquement des images sélectionnées à un nouveau message électronique. Vous pourrez ainsi envoyer facilement des images à des parents ou amis distants !

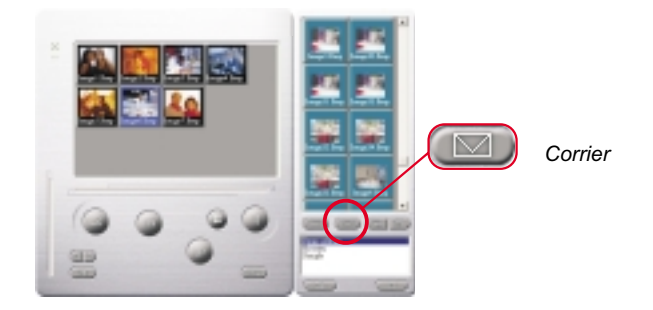

#### **Album window:**

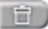

画

#### **Supprimer**

Cliquez sur ce bouton pour supprimer le fichier que vous avez sélectionné dans votre album. Vous devez faire attention car le fichier supprimé sera supprimé pour toujours.

Cliquez sur ce bouton pour sélectionner tous les fichiers dans l' album.

#### **Créer des dossiers album**

Cliquez sur ce bouton et entrez le nom de fichier. Maintenant vous avez créé un nouveau dossier album, dans lequel vous pouvez stocker des images de fichier vidéo. Si vous voulez annuler un dossier album, simplement sélectionner l'album et cliquez sur le bouton de suppression en bas.

Cliquez sur ce bouton pour transférer tout les fichiers image de votre caméra à votre PC.

## **Come usare la Digital Camera**

### **Introduzione**

La memoria incorporata della vostra macchina fotografica e' di 64Mb o di 128Mb. (Dipende dal modello). In essa sono provvisti due modalita'di definizione foto ad alta qualita" (640x480VGA) e foto a qualita'normale. E' provvista inoltre la modalita'per filmati di tipo AVI (SIF 320x240) per qualita' normale e alta.Inoltre, la fotocamera offre LCD con funzioni diversi, come l'indicazione del numero di immagini ancora disponibili. Utilizzando un cavo USB, si può scaricare le immagini nel PC.

### **Installazione delle batterie**

La Digital Camera è alimentata da 2 batterie AAA o attraverso il connettore USB se collegata a un PC.

#### **\*\*\*\*\* Note \*\*\*\*\***

Se le batterie sono scariche, tutte le immagini memorizzate andranno perse.

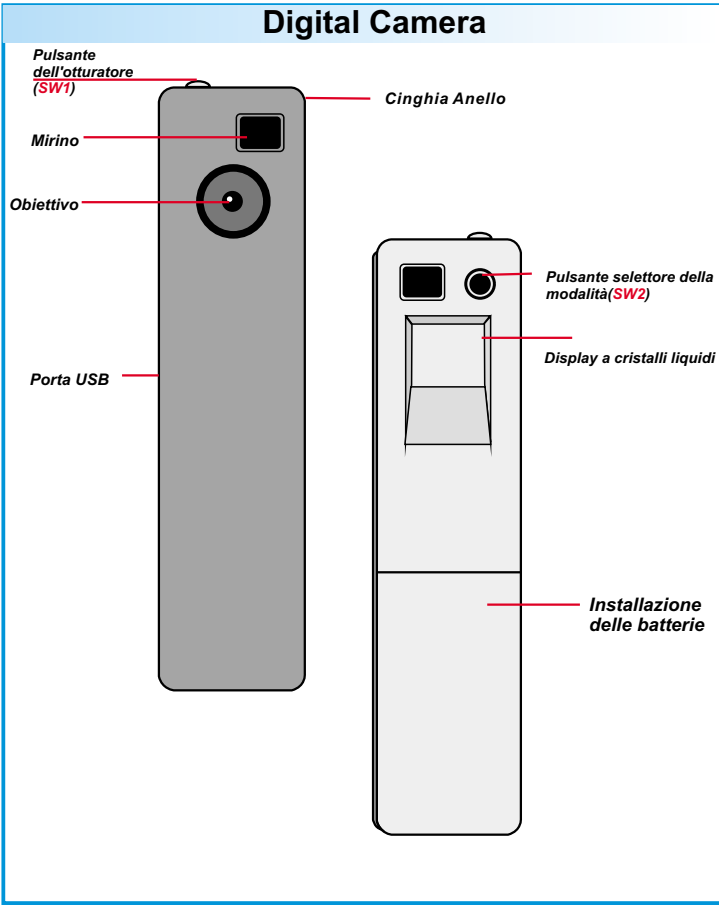

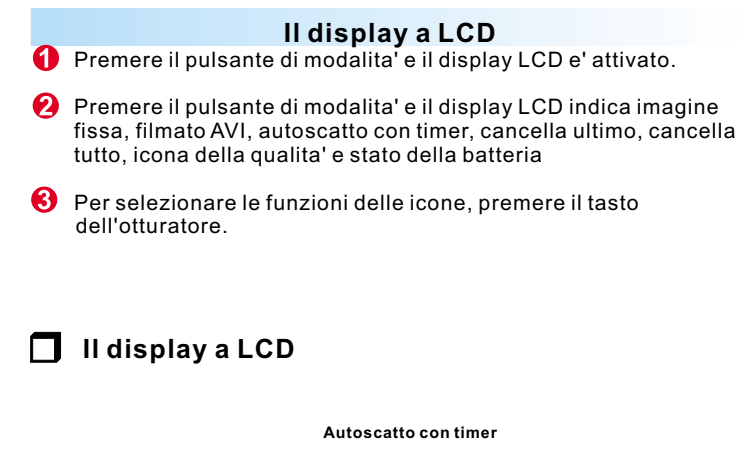

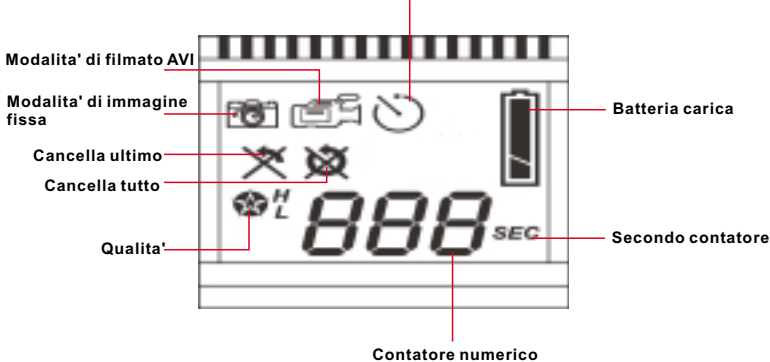

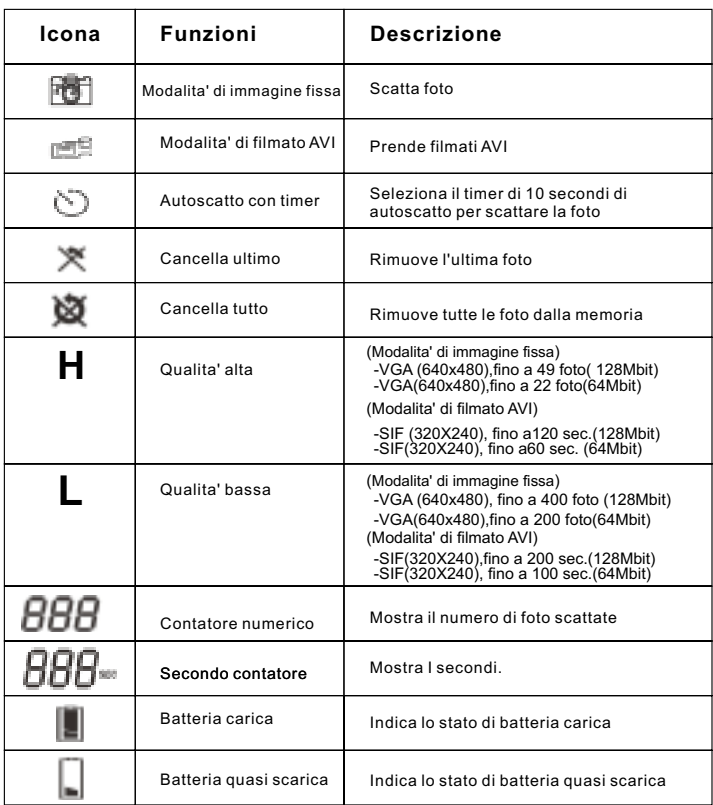

#### **Spegnere e accendere la macchina fotografica**

0 Premere il pulsante di modalita' per attivare la vostra macchina fotografica.

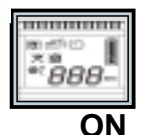

Essa si spegne automaticamente quando e' inattiva per oltre 30 secondi.

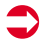

Dopo aver installato le batterie, dovete aspettare per 5 secondi prima di attivarla.

## **Catturare un'immagine**

### **Catturare un'immagine**

Premere il pulsante dell'otturatore per catturare un'immagine. Verrà emesso un segnale acustico. Un forte segnale acustico indica che l'immagine è stata catturata. Il vostro apparecchio emette un segnale acustico con il display LCD lampeggiante per avvertirvi che la memoria e' piena

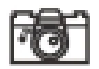

## **Modalita' di immagine fissa**

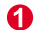

Premere il pulsante di modalita'

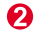

- **2** Il display LCD vi mostra l'icona della modalita di immagine fissa.
- $\bigcirc$  Premere il pulsante dell'otturatore per scattare una foto singola.

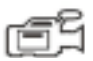

## **Modalita' di filmato AVI**

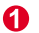

- **O** Premere il pulsante di modalita'
- **2** Il display LCD vi mostra l'icona della modalita' di filmato AVI.
- 
- Tenere premuto il pulsante dell'otturatore per riprendere filmati in versione AVI
- 
- *C* Rilasciarlo per interrompere.

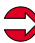

Foto scattate in modalita' filmato AVI sono memorizzate come AVI file nel vostro apparecchio. Non dovete fare niente altro per trasferire le foto scattate nel formato AVI nella finestra del pannello di controllo del vostro apparechio.

## **Autoscatto con timer**

- Λ. Premere il pulsante di modalita'
- ଵ Il display LCD vi mostra l'icona della autoscatto con timer.
- ❸ Premere il pulsante dell'otturatore.
- Ø. Il vostro apparecchio entra nei 10 secondi di conto alla rovescia e poi scatta la foto.

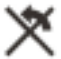

## **Cancella ultimo**

- 6 I Premere il pulsante di modalita'
- Q) Il display LCD vi mostra l'icona della cancella ultimo.
- ❸. Premere il pulsante dell'otturatore.
- A L'icona comincia a lampeggiare.
- **O** Premere ancora il pulsante dell'otturatore per rimuovere l'ultima foto o filmato AVI.
- Premere il pulsante di modalita'per selezionare le icone delle altre funzioni

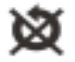

## **Cancella tutto**

- Λ. Premere il pulsante di modalita'
- の Il display LCD vi mostra l'icona della cancella tutto .
- ഒ Premere il pulsante dell'otturatore.
- **4** L'icona comincia a lampeggiare.

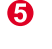

- Premere ancora il pulsante dell'otturatore per rimuovere tutte le foto o filmati AVI.
- Premere il pulsante di modalita'per selezionare le icone delle altre funzioni

## **HHH** Contatore numerico

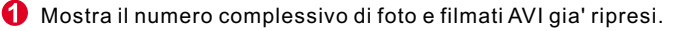

**2** Il vostro apparecchio emette un segnale acustico con il display LCD lampeggiante per avvertirvi che la memoria e' piena

## **Secondo contatore**

Questa icona apparre per avvertirvi della durata del filmato AVI che state riprendendo.

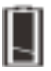

### **Indicatore di batterie**

Quando le batterie stanno esaurendo la carica, l'icona che appare nel display LCD cambia dallo stato di carica allo stato di quasi scarica. Questo vi indica di cambiare le batterie.

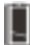

**Batteria carica**

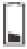

**Batteria quasi scarica**

### **Qualita'**

### **Qualita'**

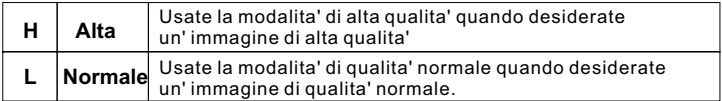

### **Scegliere la qualita'**

- Premere il pulsante di modalita' fino a quando appare un'icona a forma di stella con un' H o una L.
- Per cambiare la qualita' "H" (qualita' alta) o "L" (qualita' bassa), premere l'otturatore..
- Selezionare una icona di funzione per scattare una foto, ad esempio modalita' di immagine fissa.
- Premere l'otturatore per scattare la foto.

**Nota :** Immagini fisse e filmati AVI selezionano automaticamente risoluzioni differenti. Il grafico seguente vi mostra la differenza.

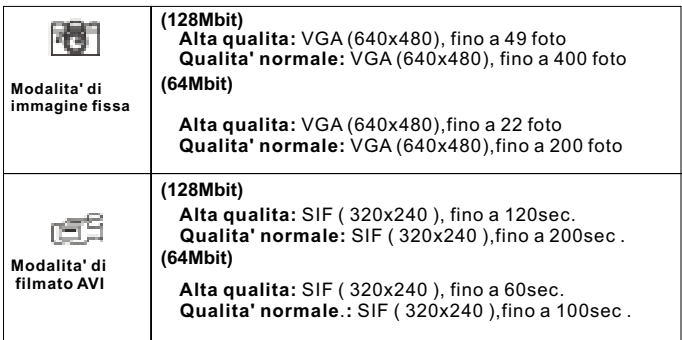

### **Consigli per scattare foto**

- **Foto a mezzo campo sono migliori di foto scattate a campo intero, in quanto l'immagine appare piu' delineata**
- **I soggetti dovrebbero evitare di farsi riprendere all'ombra di alberi o edifici. In quanto l'immagine scattata risulterebbe scura con uno sfondo piu' evidenziato.**
- **Tenete la vostra macchina fotografica con entrambe le mani per evitare una foto smossa.**
- **Pulite la vostra macchina fotografica con un panno asciutto in caso le vostre lenti fossero coperte di sporco o acqua.**
- **Quando scattate una foto, fate attenzione a non copriere l'obiettivo con le vostre dita.**

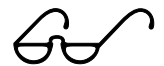

### **Comment télécharger des photos et images vidéo sur votre PC**

Nous vous remercions d'avoir acheté l'appareil photo Digital Camera. Ce guide vous explique les différentes étapes à suivre pour installer votre appareil photo Digital Camera dans votre système.

#### 6 **Digital Camera Manager pour démarrer l'installation.**

Insérez le CD dans votre lecteur CD-ROM, puis cliquez sur l'icône de Digital Camera Manager pour démarrer l'installation. Si le CD ne s'affiche pas automatiquement, allez simplement à "Démarrer", puis à "Exécuter" et sélectionnez ensuite le chemin "D:\Setup.exe." Vous pouvez remplacer "D" par la lettre de votre lecteur CD-ROM si nécessaire. Votre ordinateur passe alors à la phase d'initialisation de l'Assistant d'installation. Attendez quelques instants.

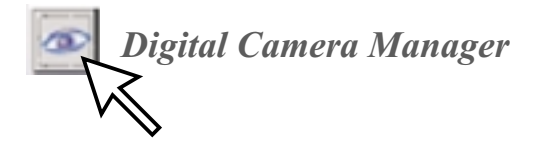

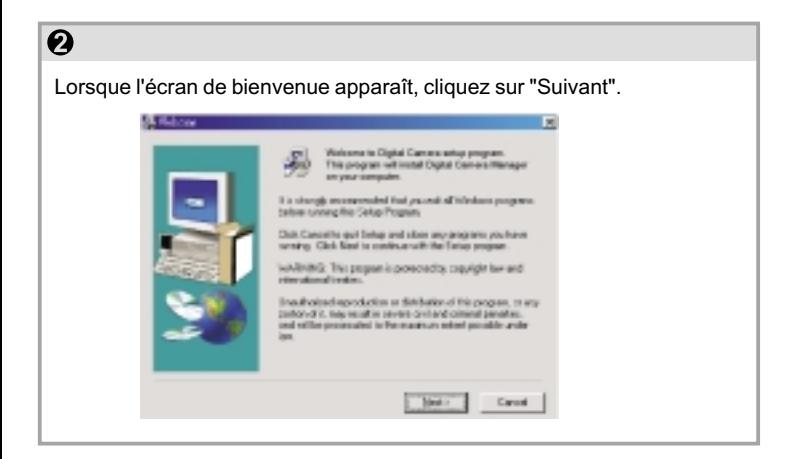

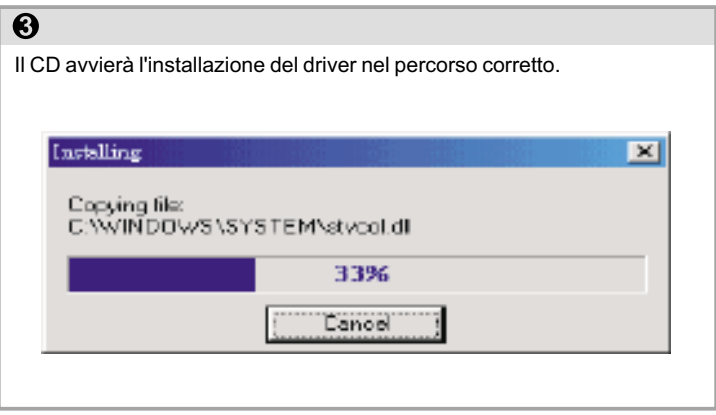

## $\overline{O}$

Nella finestra che verrà visualizzata un messaggio chiederà all'utente se desidera riavviare il computer ora o in un secondo momento. Scegliere "OK" per completare l'installazione.

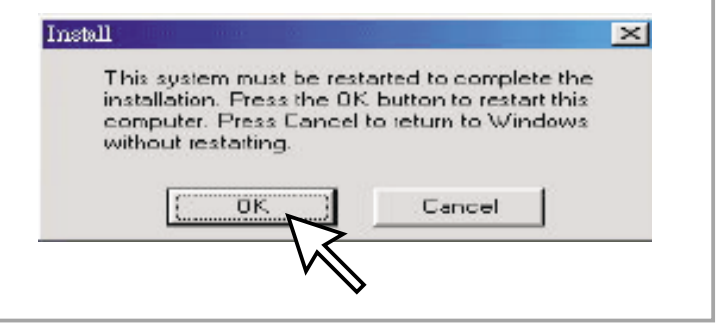

## **Avviare Digital Camera Manager**

Le immagini memorizzate possono essere scaricate nel PC in qualsiasi momento, indipendentemente dal fatto che la fotocamera sia piena o meno. La fotocamera si resetta quando viene collegata al connettore USB. Verranno emessi due segnali acustici, ma tutte le immagini memorizzate non verranno cancellate. La fotocamera si spegne quando il connettore USB viene scollegato. La fotocamera, se collegata al PC, può essere utilizzata come una normale fotocamera digitale.

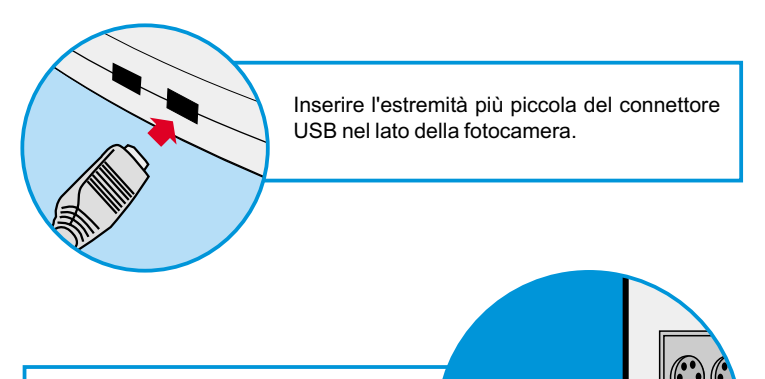

USB

Inserire l'altra estremità del connettore USB in una porta USB disponibile sul computer.

*Nota: Quando è collegata a una porta USB, la fotocamera viene alimentata dal PC, e può essere utilizzata senza batterie. Tutte le immagini, però, andranno perdute quando si scollega il connettore USB.*

Per avviare Digital Camera Manager, fare clic sul menu "Avvio" e scegliere "Programmi", quindi selezionare la cartella "Digital Camera Manager". Questo programma consente di utilizzare la fotocamera.

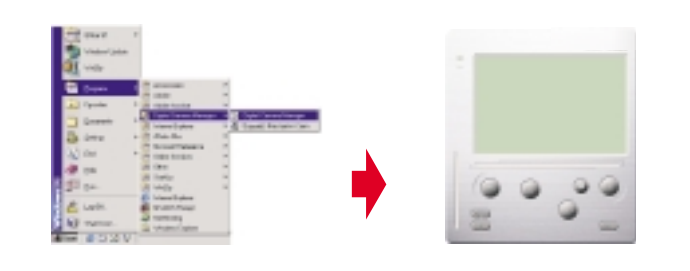

## **Selezione della modalità**

- Premere il pulsante "PC Camera" per impostare la modalità PC Camera.
- Premere il pulsante "DSC" per impostare la modalità DSC & Camcorder.

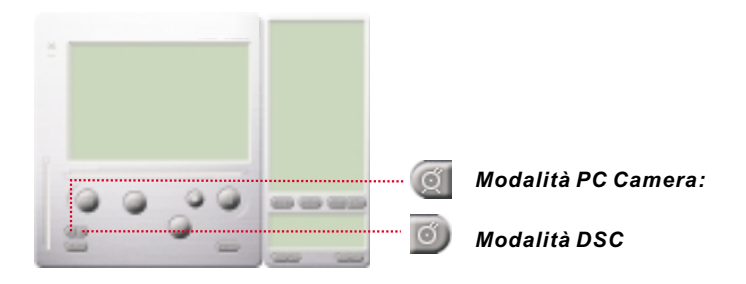

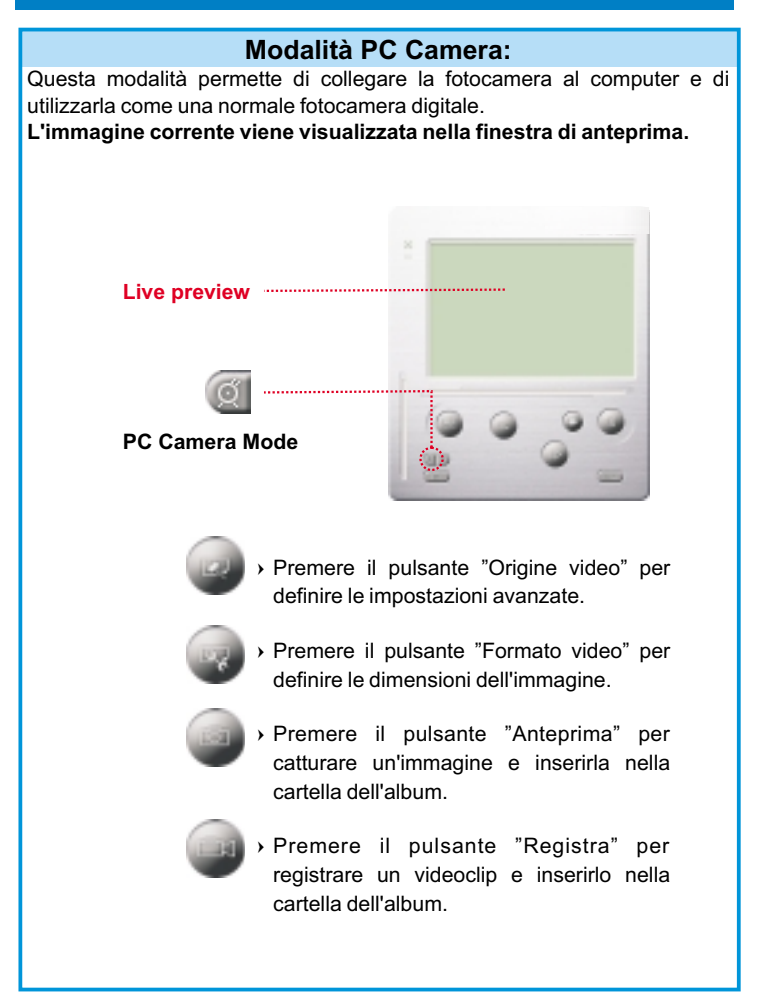
### **Modalità DSC**

#### **Caricamento di foto:**

Per caricare le foto catturate dalla fotocamera:

- $\mathbb D$ Premere il pulsante "Link" per collegare la fotocamera e caricare le icone delle foto.
- 2) Premere il pulsante "Cartella" per aprire la cartella dell'album.
- Premere il pulsante "Trasferisci tutti" o "Trasferisci selezione" per trasferire le foto nell'album. ted"

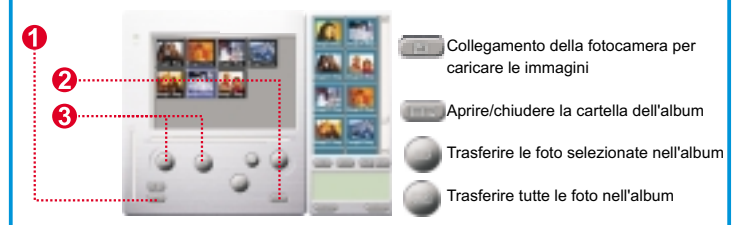

### **Enhanced Resolution Mode**

### **\* La risoluzione più grande: XGA (800K pixel)**

### **\* Risoluzione Ottica: VGA (300K pixel)**

La fotocamera viene con le abiliti d'immagini migliorate, per aumentare la nitidezza dell'immagine migliorando l'immagine originale VGA alla qualità XGA.

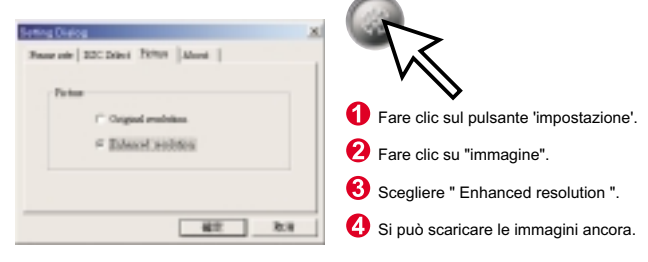

#### **Riprodurre immagini**

Per riprodurre file immagini , fare un doppio clic sull'icona dell'immagine.

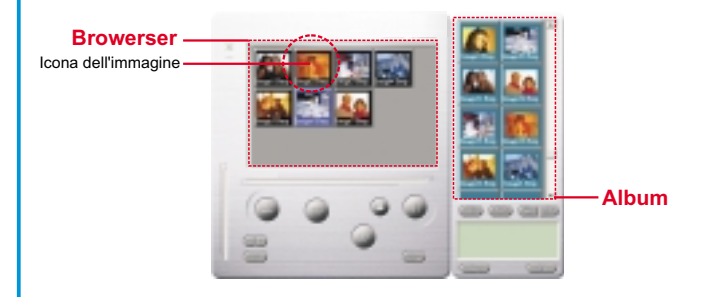

#### **Modifica delle foto:**

È facile modificare qualsiasi foto si desideri nella cartella dell'album. Fare doppio clic sull'icona della foto per lanciare l'applicazione predefinita per l'elaborazione delle immagini (Imaging, Paint....ecc.).

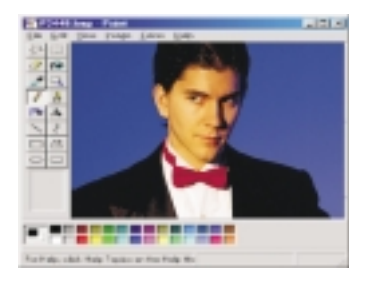

#### **Caricamento di video:**

A questo scopo viene utilizzata la modalità continua. Si raccomanda di impostare la modalità a bassa risoluzione (QVGA). Quando la fotocamera è piena (107 immagini nella modalità continua), collegarla al PC attraverso il connettore USB ed avviare AVI Creator. Premere il pulsante "AVI Creator" per caricare le immagini dalla fotocamera e trasformarle in un videoclip. Questo file AVI verrà salvato nella cartella dell'album.

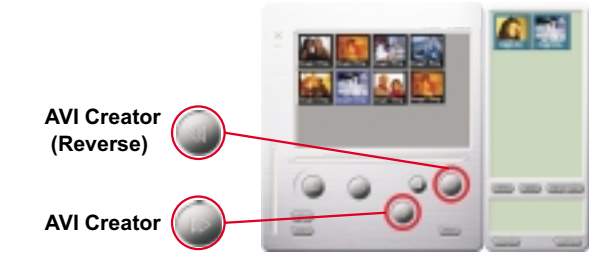

#### **AVI Creator:**

- $\Omega$  Selezionare le immagini da trasformare in un videoclip.
- -Premere il pulsante "Impostazioni" per regolare la velocità dei fotogrammi.
- Premere il pulsante "Velocità fotogrammi" per creare un file AVI che verrà salvato nella cartella dell'album.

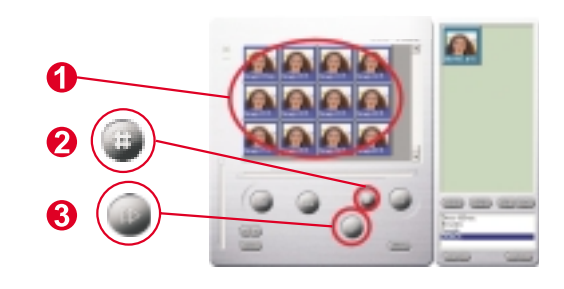

#### **Riproduzione di video:**

Per riprodurre un qualsiasi videoclip (in formato AVI) contenuto nella cartella dell'album, fare doppio clic sull'icona del file AVI per eseguire l'applicazione multimediale predefinita. Si avvierà la riproduzione del file AVI selezionato.

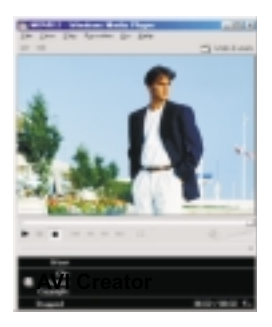

#### **Elaborazione delle immagini:**

Fare clic sul pulsante "Elaborazione immagini" per selezionare la funzione di elaborazione immagini desiderata. Dopo aver premuto "OK", l'immagine selezionata verrà elaborata utilizzando la funzione prescelta.

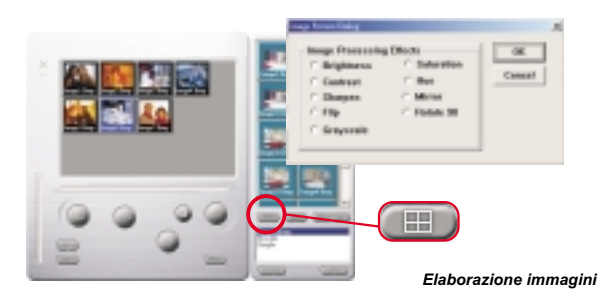

#### **Funzione di posta:**

Fare clic sul pulsante "E-mail" per allegare le immagini selezionate a un nuovo messaggio e-mail. È così facile inviare le immagini ad amici e familiari lontani!

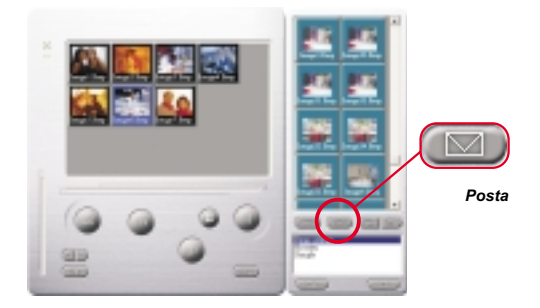

#### **Album window:**

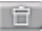

「三つ」

#### Eliminare

Fare clic sul pulsante per eliminare il file selezionato nella finestra dell'album. Attenzione, una volta eliminati, un file eliminato non può essere ricuperato.

Fare clic sul pulsante per selezionare tutti i file della finestra dell'album.

Creare una cartella dell'album

Fare clic sul pulsante ed inserire il nome del file. Dunque, è creata una cartella dell'album nuova, per memorizzare tanti file immagini o video. Per eliminare una cartella dell'album, basta selezionare l'album e fare clic su pulsante d'eliminazione.

Fare clic sul pulsante per trasferire tutti i fili d'immagini della fotocamera nel PC.

## **Cómo utilizar su Digital Camera**

### **Introducción**

La memoria empotrada de su cámara es de 64Mb o 128Mb. (Depende de su modelo). Esto apoya dos clases de calidad - la alta calidad (640x480VGA) cuadros y la calidad normal (640x480 VGA) cuadros. Esto también apoya el modelo de Película AVI (SIF 320X240) para la calidad de alta calidad y normal.Además, su cámara ofrece varias funciones en el LCD, mostrando también el número restante de imágenes. Con un cable de USB, usted puede transferir todos los imágenes a su PC.

### **Colocar pilas**

El modelo Digital Camera se alimenta con 2 pilas AAA o a través del conector USB cuando está conectado al PC.

### **Notas :**

Cuando las pilas se descargan, todas las imágenes guardadas se pierden.

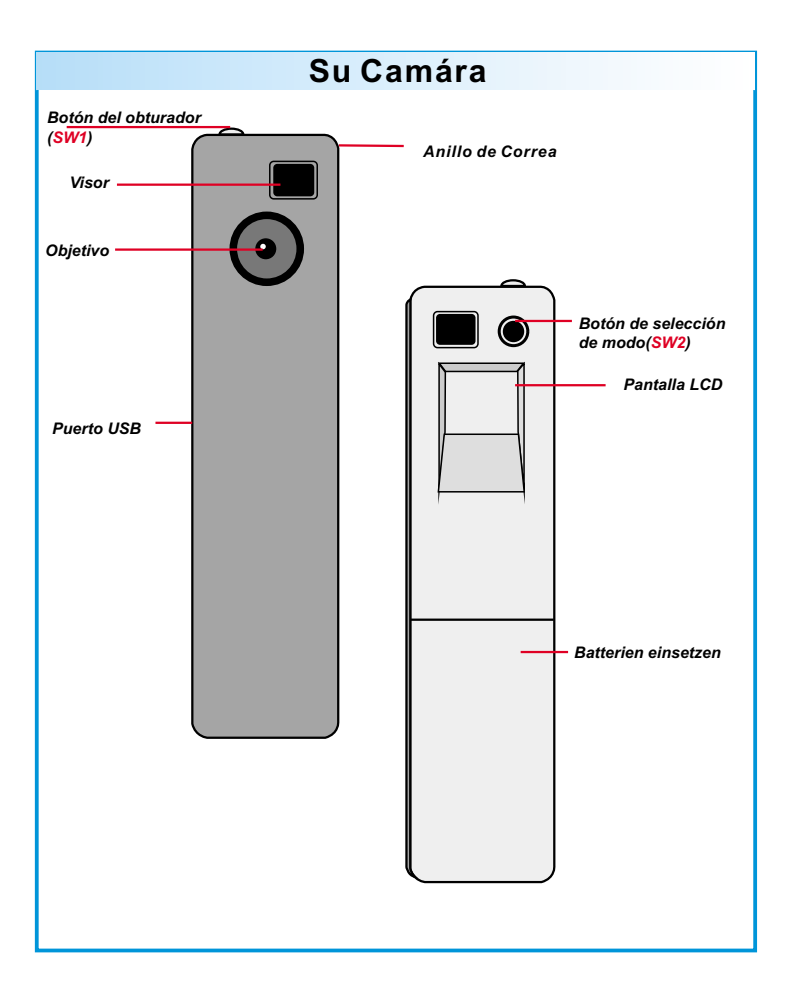

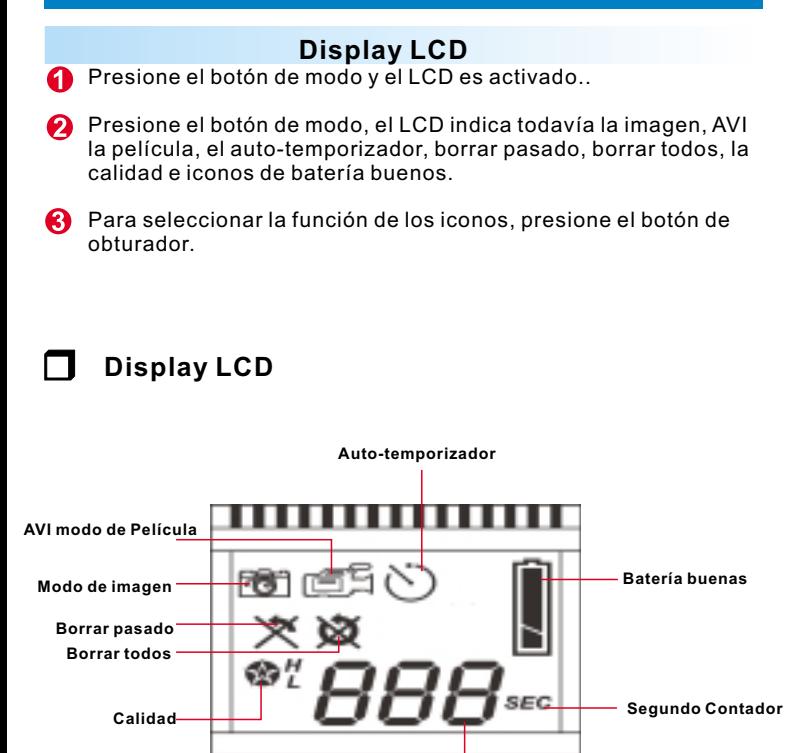

**Contador de Dígito**

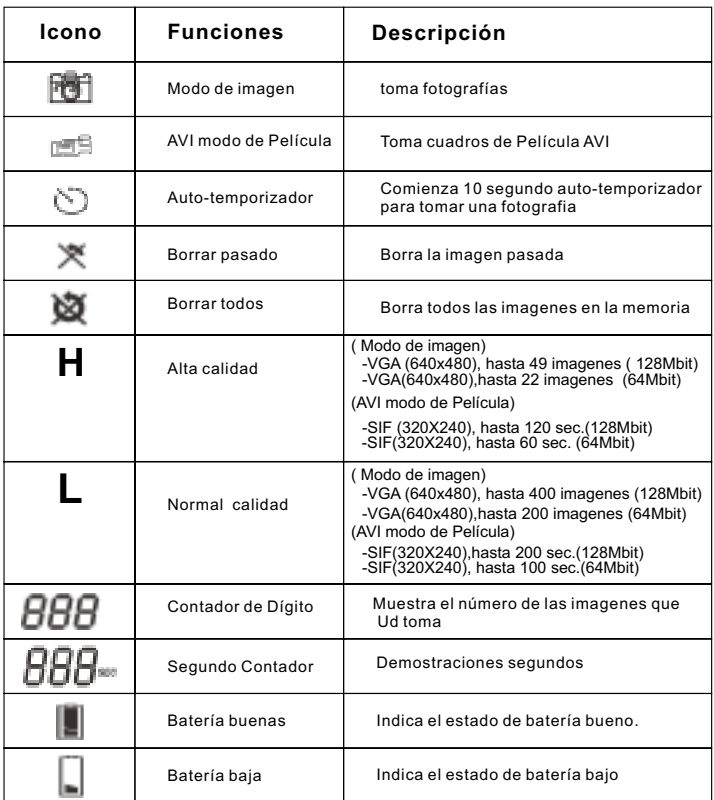

### **Conecte y apáguese su cámara**

**O** Presione el botón de modo para activar su cámara.

**Su cámara se apaga automáticamente cuando funcionar en vacío más de 30 segundos.**

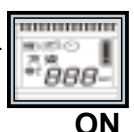

**Ud tiene que esperar durante 5 segundos para activar su cámara.**

### **Tomar fotografías**

### **Tomar fotografías**

Pulse el botón del obturador para tomar una fotografía. La cámara emitirá una señal sonora. Una señal sonora aguda indica que la fotografía se ha tomado correctamente. Por otra parte, en la pantalla aparece un contador de imágenes que acrecenta según el número de imágenes que queden disponibles. Sus cámara emite un señal sonoro y el LCD empiza a parpadear para recordarle que la memoria esta llena..

### **Modo de imagen**

- **O** Presione el botón de modo.
- El LCD muestra el Todavía icono de Modo de Imagen.
- **C** Presione el botón de obturador para tomar una foto sola.

### **AVI modo de Película**

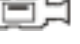

- **O** Presione el botón de modo.
- El LCD muestra el Todavía icono de AVI modo de Película
- Siga presionar el botón de obturador para tomar la Película AVI
- 
- **Soltar el botón obturador para detener.**

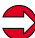

Las fotos tomadas en el Modo de Película AVI son almacenados como AVI archivos en su cámara. Ud no tiene que hacer extra trabajo para transferir los cuadros tomados en archivos AVI sobre la ventana de vista aticipada de Cámara Digital.

# **Espa ol ñ**

### **Auto-temporizador**

- A Presione el botón de modo.
- の El LCD muestra el Todavía icono de AVI modo de Película
- **B** Presione el botón de obturador
- ❹ Su cámara comienza una cuenta regresiva 10-segunda y toma foto.

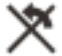

### **Borrar pasado**

- **Presione el botón de modo.**
- の El LCD muestra el Todavía icono de Borrar pasado
- **Contracts** Presione el botón de obturador
- **A** El icono comienza a parpadear.
- **C** Presione el botón de obturador otra vez y el imagen pasada almacenada o la Película AVI es limpiada.
- 6 Presione el botón de modo para seleccionar otro icono de función.

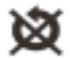

### **Borrar todos**

- **C** Presione el botón de modo.
- $\boldsymbol{\Omega}$ El LCD muestra el Todavía icono de Borrar todos
- **B** Presione el botón de obturador
- **A** El icono comienza a parpadear.
- Presione el botón de obturador otra vez y todo el cuadro (imagen) almacenado y la Película AVI es limpiada
- 6 Presione el botón de modo para seleccionar otro icono de función.

## **Contador de Dígito**

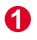

Esto muestra imágenes tomadas al total y Películas AVI.

Sus cámara emite un señal sonoro y el LCD empiza a parpadear para recordarle que la memoria esta llena.

# **Segundo Contador**

Este icono aparece mostrar cuantos los segundos Ud toman películas AVI.

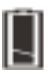

### **Indicadores de Batería**

Cuando la energia de las pilas empieza a faltar, el LCD se cambia de un icono de batería bueno a un icono de batería bajo. Esto le dice sustituir las pilas.

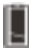

**Batería buenas**

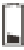

**Batería baja**

### **Calidad**

### **Calidad**

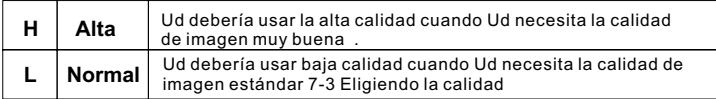

### **Eligiendo la calidad**

Prensa el botón del modo hasta un icono de la estrella con H o L.

- Para cambiar " H " o " L " calidad, presione el obturador.
- Seleccione un icono de la función para tomar una fotografia, tal como inmóvil modo de imagen.
- **O** Presione el obturador y se toma un cuadro

**Nota:** Todavía el modo de imagen y el modo de la película de AVI selecciona automáticamente diversas resoluciones. La carta siguiente muestra las diferencias

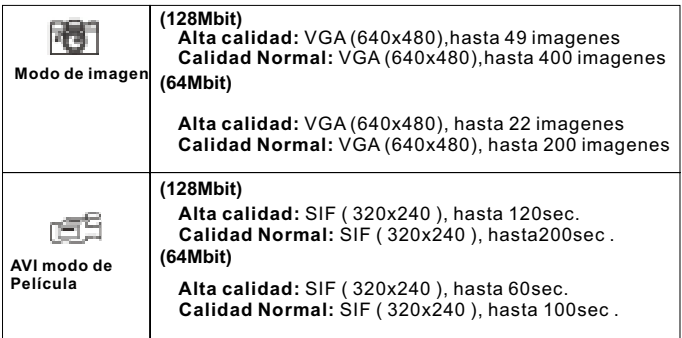

### **Consejos para tomar fotos**

- Fotos de medio cuerpo son mejores que fotos de cuerpo entero, porque las imagen resultan mucho más sostenidas.
- La gente debe evitar de estar parado en la cortina árboles del o los edificios. Eso resulta a imagen oscura y fondo realzado .
- Sostenga su cámara fotográfica con dos manos, para evitar imágenes de malas calidad.
- . Limpie su cámara fotográfica con un paño seco, suave si la lente se cubre con suciedad o agua.
- Al tomar una foto, preste por favor la atención para no cubrir el  $\blacksquare$ visor con sus dedos

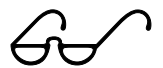

### **Cómo cargar fotografías y videos en PC**

Gracias por adquirir la cámara de Digital Camera. Esta guía le indicará cómo instalar Digital Camera en su ordenador.

#### $\Omega$ **Instalación de Digital Camera Manager**

Inserte el CD en su unidad de CD-ROM y haga clic en el icono Digital Camera Manager para iniciar la instalación. Si el CD no aparece automáticamente en pantalla, simplemente haga clic en "Inicio", seleccione "Ejecutar" y escriba "D:\Setup.exe". Puede que tenga que sustituir "D" por la letra correspondiente a su unidad de CD-ROM.

El sistema inicializará el asistente de instalación. Por favor, espere.

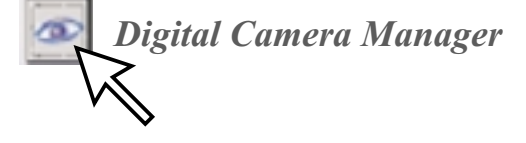

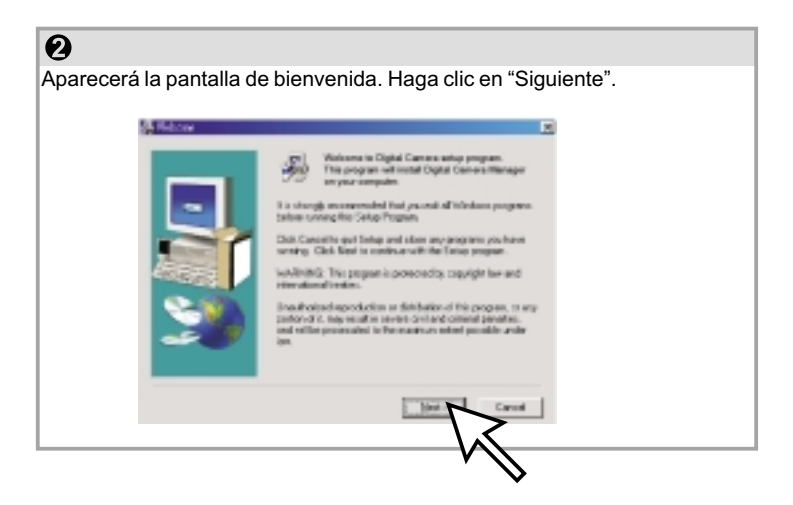

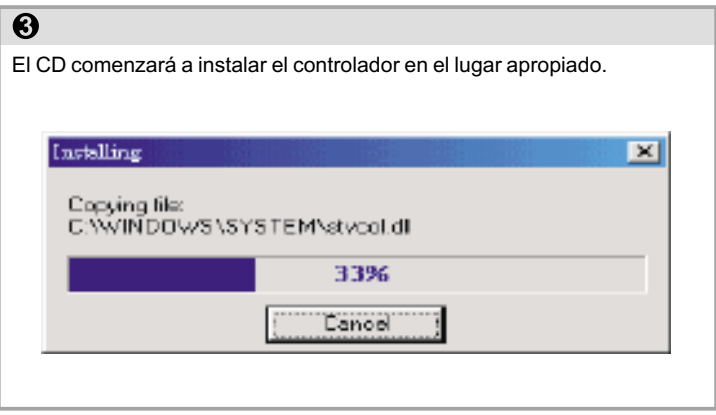

# $\overline{\mathbf{O}}$ El sistema le pedirá confirmación para reiniciar el ordenador ahora o más tarde. Haga clic en "Aceptar" para completar la instalación. Install  $\vert x \vert$ This system must be restarted to complete the installation. Fress the OK button to restart this computer. Press Cancel to return to Windows. without restarting. Cancel ÜK

### **Iniciar de Digital Camera Manager**

Las imágenes guardadas pueden descargarse en un PC en cualquier momento, esté o no la memoria de la cámara llena. La cámara se restablece cuando se conecta al conector USB. Aunque suene una doble señal acústica, todas las imágenes almacenadas se conservarán. Cuando el conector USB esté desconectado, la cámara se apagará. Cuando la cámara esté conectada al PC, puede utilizarse como una cámara PC normal.

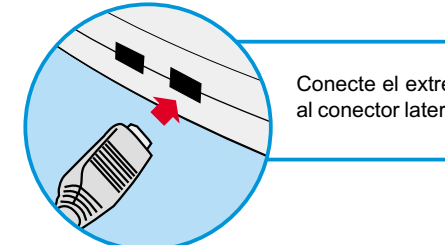

Conecte el extremo menor del conector USB al conector lateral de la cámara.

USB

Enchufe el otro extremo del conector USB en un puerto USB libre de su ordenador.

*Nota : Cuando conecta la cámara al puerto USB, ésta se alimenta desde el PC. De este modo puede utilizar la cámara sin pilas. Sin embargo, todas la fotografías se perderán cuando el conector USB se desconecte.*

Para empezar a utilizar su Digital Camera Manager, simplemente abra el menú "Inicio", acceda al grupo "Programas" y seleccione la opción "Digita Camera Manager" en la carpeta del mismo nombre. Éste es el programa en donde puede empezar a utilizar su cámara.

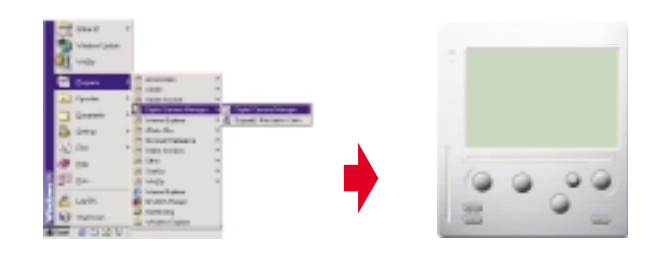

### **Seleccionar el modo :**

- Haga clic en el botón "PC Cam" para utilizar la cámara en modo Cámara PC.
- Haga clic en el botón "DSC" para utilizar la cámara en modo DSC y video cámara.

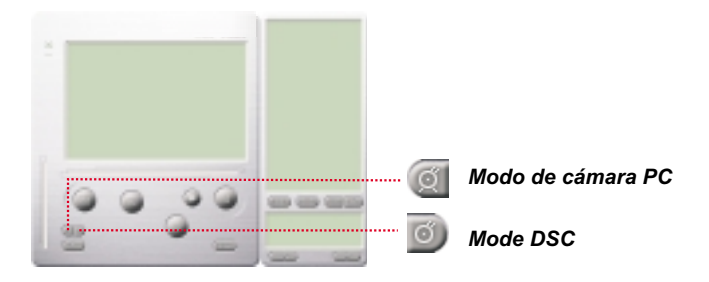

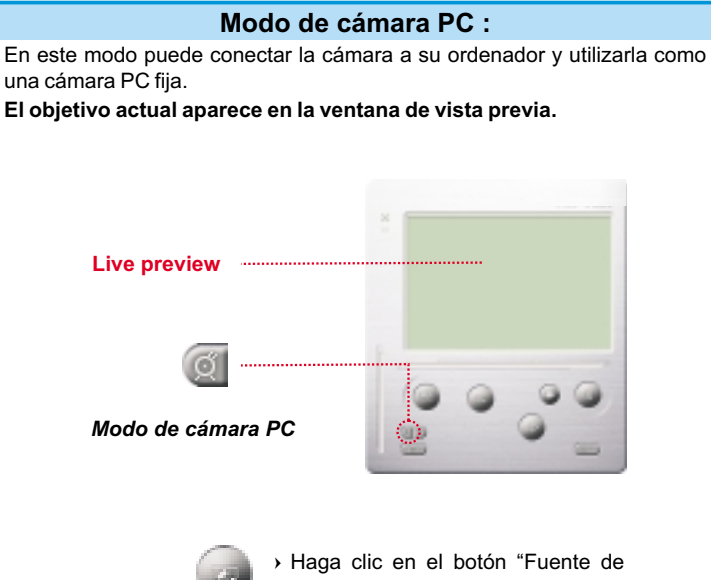

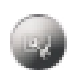

- vídeo" para ajustar la configuración avanzada.
- Haga clic en el botón "Formato de vídeo" para ajustar el tamaño de la imagen.

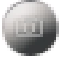

 Haga clic en el botón "Capturar" para guardar una instantánea en la carpeta del álbum.

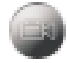

 Haga clic en el botón "Grabar" para grabar el vídeo clip en la carpeta del álbum.

### **Mode de DSC**

#### **Cargar fotografías :**

Esta función le permite descargar fotografías capturadas con la cámara al PC.

- $\textcircled{\tiny{1}}$  Pulse el botón "Conectar" para conectar la cámara y cargar los iconos de las fotografías.
- 2 Pulse el botón "Carpeta" para abrir la carpeta del álbum.
- Pulse el botón "Transferir todo" o "Transferir selección" para transferir las fotografías a la carpeta del álbum.

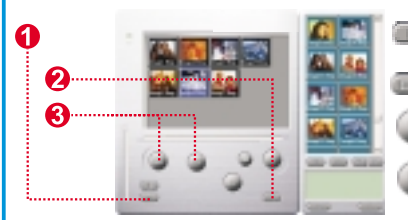

Conecte la cámara para descargar imágenes

Abra o cierre la carpeta del álbum

Transfiera las fotografías seleccionadas a la carpeta del álbum

Transfiera todas las fotografías a la carpeta del álbum

#### **Modo de Resolución Mejorada**

- \* La Resolución Más Extensa : XGA( 800K pixeles )
- \* Resolución Optica: VGA ( 300K pixeles )

Su cámara tiene habilidades particulares de imagen mejorada, el cual hace los imágenes más agudo por mejorando el imagen original de VGA a imagen de XGA. Cómo operar:

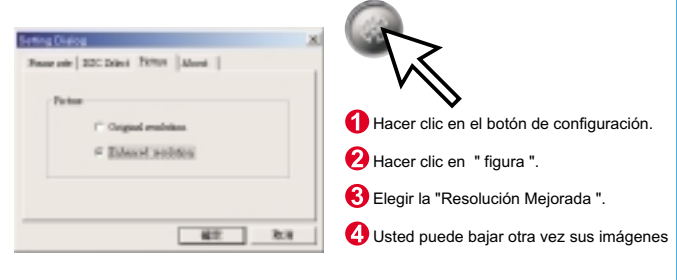

#### **Reproduciendo figuras**

Para reproducir cualquier archivo de imagen, hacer doble clic en el ícono de imagen.

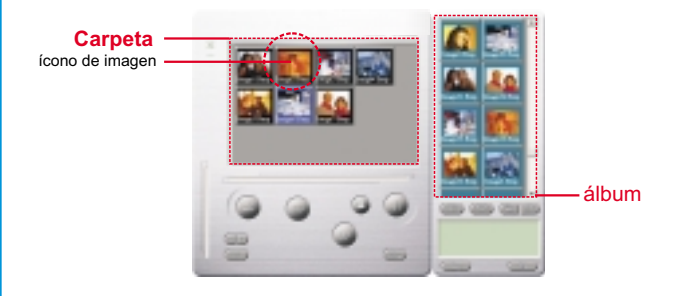

#### **Editar fotografías :**

En la carpeta del álbum es fácil editar cualquier fotografía. Haga doble clic en el icono de la fotografía para ejecutar la aplicación de imagen predeterminada (como Imaging, Paint etc.) y editar el archivo de imagen.

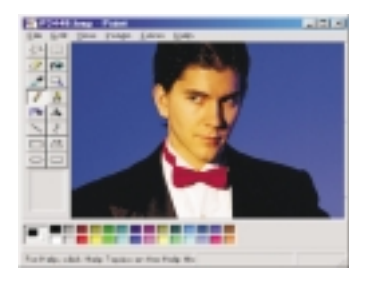

#### **Descargar vídeo :**

Esta función saca el máximo rendimiento del modo secuencial. Aconsejamos la utilice en modo QVGA (de baja resolución). Cuando la memoria de la cámara esté llena (107 fotografías en modo secuencial), conéctela al PC vía el conector USB y ejecute "AVI Creator". Haga clic en el botón "AVI Creator" y sus imágenes se descargarán desde la cámara para crear un vídeo clip. Este archivo AVI se guardará en su carpeta del álbum.

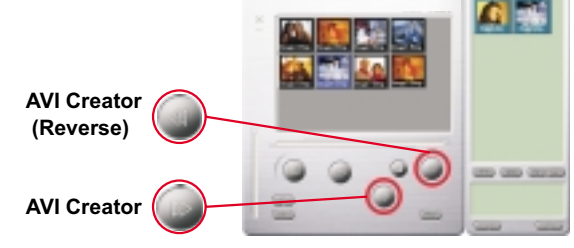

#### **AVI Creator :**

- $\rm I\!\!I$  Seleccione las imágenes que desee convertir en un vídeo clip.
- -Haga clic en el botón "Configuración" para ajustar la velocidad de captura.
- Haga clic en el botón "Velocidad de captura" para crear un archivo de AVI en la carpeta del álbum.

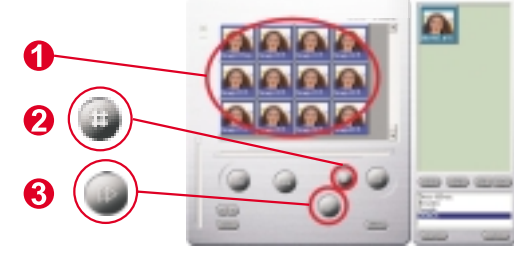

#### **Reproducir vídeo :**

Puede reproducir cualquier archivo de vídeo clip (formato AVI) en su carpeta del álbum. Haga doble clic en el icono del archivo AVI para ejecutar el reproductor predeterminado y reproducir el archivo AVI seleccionado.

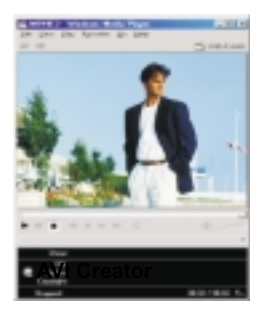

#### **Retoque de imagen :**

Haga clic en el botón "Retoque de imagen" para seleccionar la función de retoque de imagen que desee. Después de pulsar "Aceptar", la imagen seleccionada se procesará utilizando la función seleccionada.

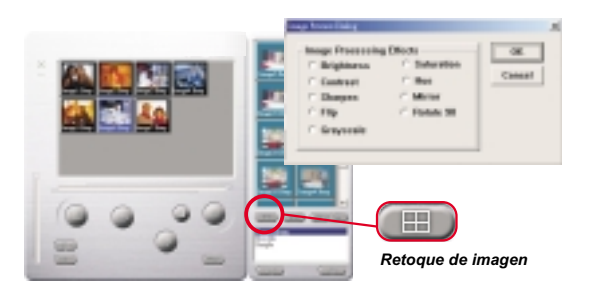

#### **Función de correo electrónico :**

Haga clic en el botón "Correo" para vincular automáticamente el archivo de imagen seleccionado a un nuevo documento de correo electrónico. Así de fácil puede enviar fotografías a sus lejanos familiares y amigos.

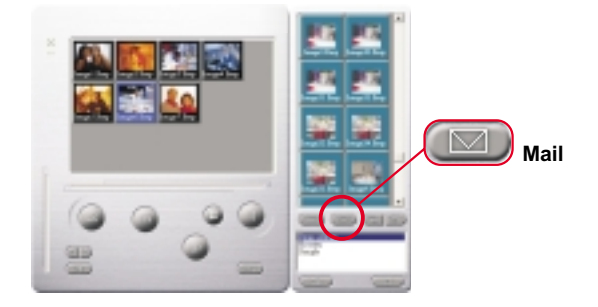

#### **Album window:**

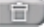

#### Eliminar

Clic en el botón para borrar el archivo que usted ha seleccionado en la ventana de álbum. Usted debería ser cuidadoso con este botón porque el archivo selecto no volverá otra vez.

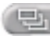

凹

Clic en el botón para seleccionar todos los archivos en la ventana de álbum.

Crear Las Carpetas de su Album

Clic en el botón y teclea el nombre de su archivo. Luego usted (日) tendrá una nueva carpeta de álbum, el cual puede almacenar mucho de los imágenes de los archivos de video. Si usted desea de cancelar cualquiera de las carpetas del álbum, sólo selecciona el álbum y hacer clic en el botón de eliminar debajo.

Clic en el botón para transferir todos los archivos de imagen en su cámara para su PC.

## **Zo gebruikt u de Digital Camera**

### **Inleiding**

Het ingebouwde geheugen van uw camera is 64Mbit of 128Mbit (afhankelijk van het model dat u bezit). De camera ondersteund twee soorten foto's foto's van hoge kwaliteit (640x480VGA) en foto's van normale kwaliteit (640x480 VGA ). De camera ondersteunt ook de AVI-film modus (SIF 320x240) voor hoge en normale kwaliteit foto's. Uw camera heeft op het LCD-scherm ook nog een aantal functies, zoals het tonen van het aantal resterende foto's. Aan de hand van een USB-kabel, kunt u alle foto's transfereren naar uw PC.

### **Batterijen plaatsen**

De Digital Camera wordt gevoed door 2 AAA batterijen of via de USBconnector wanneer het apparaat is aangesloten op een PC.

### **Opmerkingen:**

Als de batterijen leeg zijn, raakt u alle opgeslagen foto's kwijt.

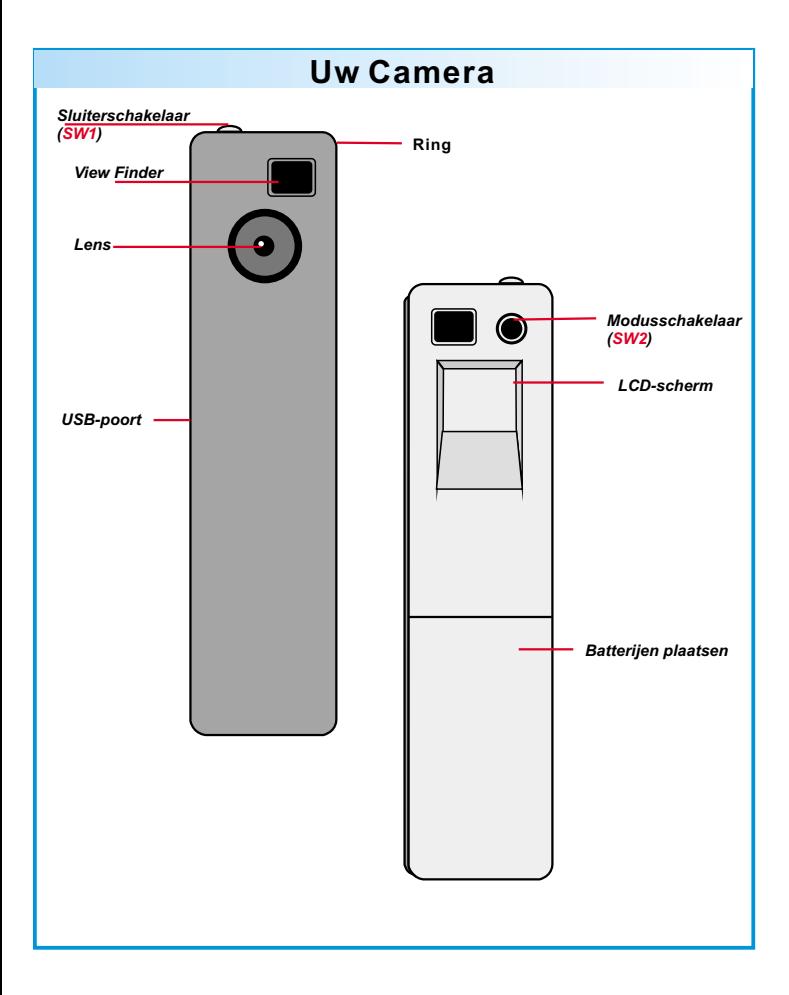

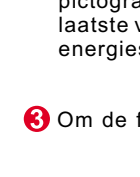

### **Het LCD-scherm**

Druk op de modusknop en het LCD-scherm wordt geactiveerd.

Druk nogmaals op de modusknop en het LCD-scherm toont het pictogram van het stilstaand beeld, de AVI-film, de zelfontspanner, laatste verwijderen, alles verwijderen, de kwaliteit en de energiestand van de batterijen.

Om de functie van de pictogrammen te selecteren drukt u op de

# **Het LCD-scherm**

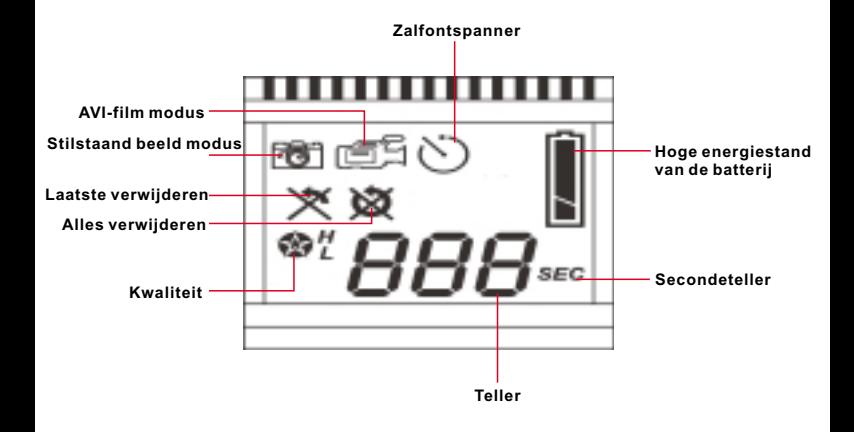

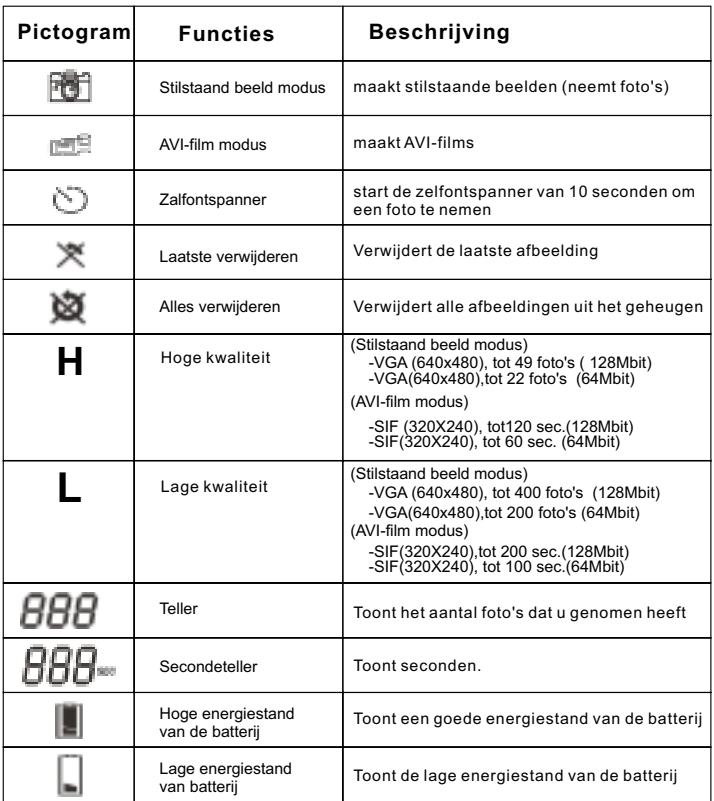

### **Uw camera in-/uitschakelen**

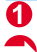

**OD** Druk op de modusknop om uw camera aan te Schakelen.

**Uw camera zal automatisch uitschakelen indien hij**

**Niet gebruikt wordt gedurende meer 30 seconden.**

**Nadat u de batterijen geïnstalleerd heeft, moet**

**u 5 seconden wachten alvorens uw camera in te schakelen.**

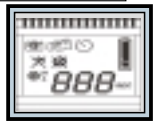

**ON**

### **Een foto maken**

### **Een foto maken**

Druk op de sluiterknop om een foto te maken. De camera geeft een pieptoon. Een hoge pieptoon geeft aan dat de foto goed genomen is. Uw camera produceert een lage pieptoon en het LCD-scherm knippert om u te herinneren dat geheugen vol is.

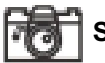

### **Stilstaand beeld modus**

- Druk op de modusknop
- **2** Het LCD-scherm toont het pictogram Stilstaand beeld.
- Press the shutter button to take a single picture.

### **AVI-film modus**

- Druk op de modusknop
- Het LCD-scherm toont het pictogram AVI-film.
- Keep pressing the shutter button to take AVI Movie.
- **4** Om de opname te stoppen laat u de knop sluiter los.
- Foto's die in AVI-film modus genomen werden, worden als AVI-bestanden in de camera opgeslagen. U moet geen extra werk verrichten om de genomen foto's naar AVI-bestanden om te zetten in het voorbeeldvenster van Digital Camera Manager.

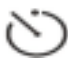

### **Zalfontspanner**

- Ω Druk op de modusknop
- **2** Het LCD-scherm toont het pictogram Zalfontspanner.
- Druk op de afdrukknop
- Uw camera telt 10 seconden af en neemt vervolgens een foto

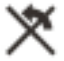

### **Laatste verwijderen**

- A Druk op de modusknop
- Ø. Het LCD-scherm toont het pictogram Laatste verwijderen.
- 6 Druk op de afdrukknop
- ❹ Het pictogram begint te knipperen.
- Druk nogmaals op de afdrukknop en de laatst opgeslagen foto of AVI-film wordt verwijdert.
- 6 Druk op de modusknop om een andere pictogram functie te selecteren.

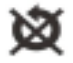

### **Alles verwijderen**

- O Druk op de modusknop
- の Het LCD-scherm toont het pictogram Alles verwijderen.
- ഒ Druk op de afdrukknop
- ⋒ Het pictogram begint te knipperen.
- ெ Druk nogmaals op de afdrukknop en alle opgeslagen foto's en AVI-films worden verwijdert.
- 6 Druk op de modusknop om een andere pictogram functie te selecteren.

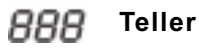

6 Dit toont het totaal aantal genomen foto's en AVI-films.

 $\boldsymbol{\Omega}$ Uw camera produceert een pieptoon en het LCD-scherm knippert om u te herinneren dat geheugen vol is.

# **Secondeteller**

Deze pictogram verschijnt om u te tonen hoeveel seconden u AVI-films opneemt.

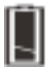

### **Batterij indicatorlichtjes**

Wanneer de totaal resterende energie onvoldoende is dan zal het pictogram Hoge energiestand van de batterij veranderen naar het pictogram Lage energiestand van batterij. Wanneer u dit gebeurt moet u zo vlug mogelijk de batterijen vervangen.

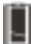

**Hoge energiestand van de batterij**

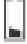

**Lage energiestand van batterij**

### **Kwaliteit**

### **Kwaliteit**

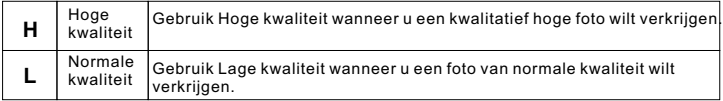

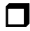

### **Kwaliteit kiezen**

- Druk op de modusknop totdat een stervormig pictogram met een H of een L verschijnt.
- Om over te schakelen tussen "H" of "L" kwaliteit, drukt u op de afdrukknop.
- Selecteer een functie pictogram om een foto te nemen (bijvoorbeeld: stilstaand beeld).
- **O** Druk op de afdrukknop en de foto is genomen.

**Noot :** De Stilstaand beeld modus en de AVI-film modus selecteren automatisch verschillen de resoluties. De volgende grafische voorstelling toont de verschillen .

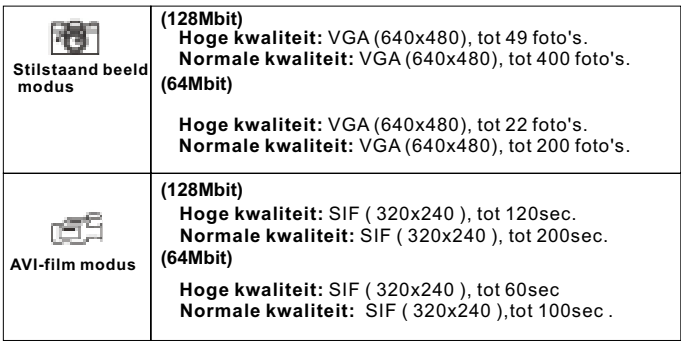

### **Tips voor het nemen van foto's**

- Foto's van halve lengte zijn beter dan volledige foto's omdat foto's van halve lente veel scherper zijn.
- U moet vermijden dat de voorwerpen die u wilt fotograferen in de schaduw van bomen of gebouwen staan. Dit zal leiden tot een donkere foto.
- Hou uw camera vast met twee handen, indien u bibbert zal de resulterende foto vaag zijn.
- Reinig uw camera met een droge, zachte vod indien de lens vuil of vochtig is.
- Wanneer u een foto neemt, mag u de zoeker niet met uw vingers bedekken.

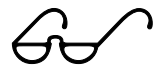

### **Foto's en video transferen naar de PC**

Hartelijk dank voor de aanschaf van de Digital Camera. Met deze handleiding leert u stap voor stap hoe u de Digital Camera installeert op uw computersysteem.

### **Installatie van de Digital Camera Manager**

Plaats de CD in uw CD-ROM-speler en klik op het pictogram Digital Camera Manager om met de installatie te beginnen. Als na het plaatsen van de CD het programma niet automatisch begint, klik dan op "Start", kies vervolgens de optie "Uitvoeren" en voer als pad in "D:\Setup.exe". Als uw CD-ROM-speler met een andere letter wordt aangeduid, typt u in plaats van "D:" de juiste letter.

Nu start uw computer de Wise Installation Wizard. Een moment geduld.

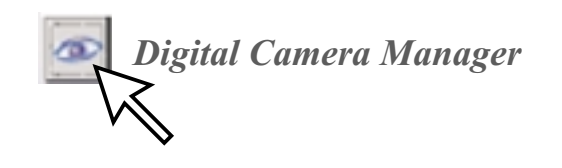

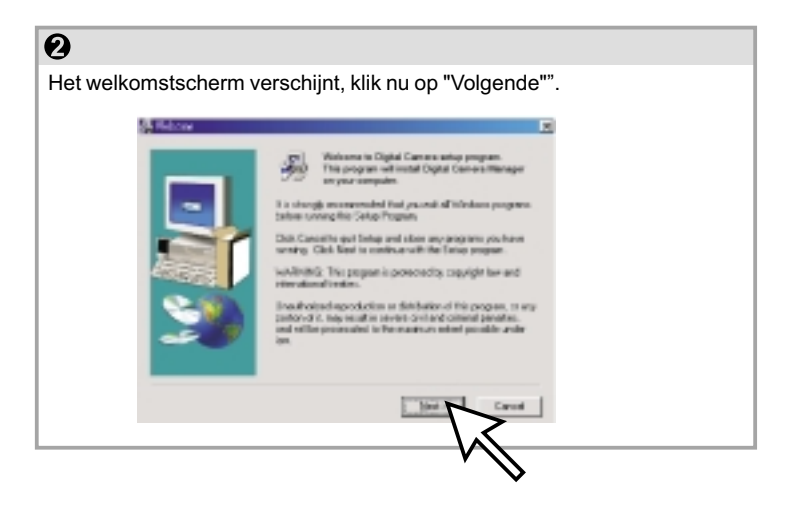

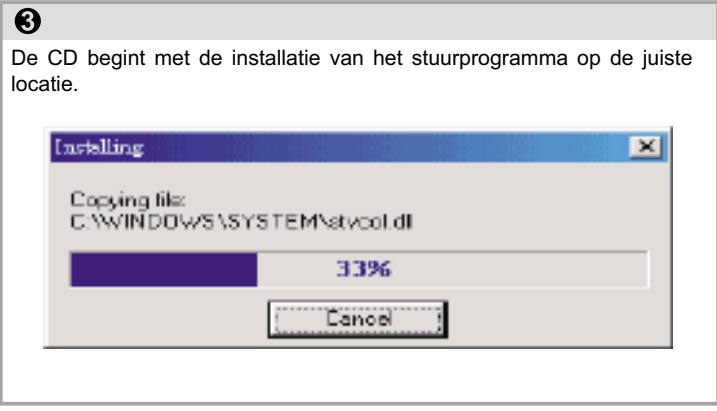

### $\overline{O}$

In het dialoogvenster dat nu verschijnt wordt u gevraagd of u de computer nu opnieuw wilt starten of later. Druk op "OK" om de installatie te voltooien.

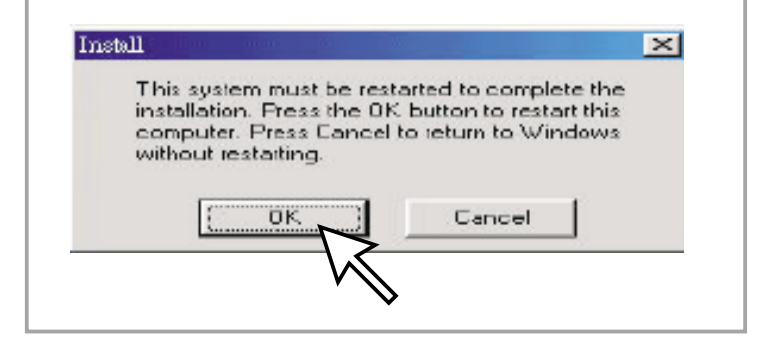

### **Start de Digital Camera Manager**

U kunt opgeslagen foto's op elk willekeurig moment naar een PC uploaden, of de camera vol is of niet. Als u de USB-connector met de camera verbindt, vindt er een reset plaats. U hoort een dubbele pieptoon, maar alle opgeslagen foto's blijven behouden. Verwijdert u de USB-connector dan schakelt u de camera uit. Sluit u de camera aan op een PC, dan kunt u het apparaat gebruiken als een normale PC-camera.

USB

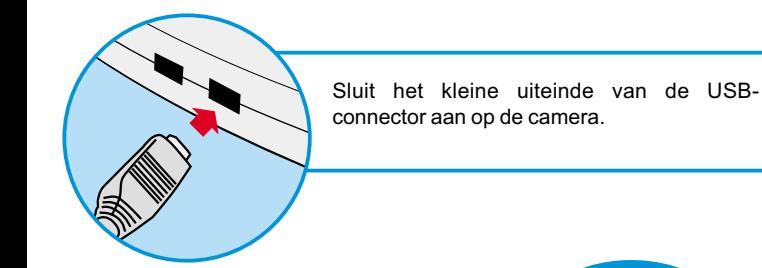

Steek het andere einde van de USBconnector in een vrije USB-poort van uw computer.

*Opmerking: Wanneer de camera is aangesloten op een USB-poort, dan wordt het apparaat gevoed via de PC. Nu kan de camera gebruikt worden zonder batterijen. Alle foto's raken echter verloren op het moment dat de USB-connector wordt verwijderd.*
Om met uw Digital Camera Manager te kunnen werken, klikt u op de knop "Start" op de taakbalk en wijst u naar de menuoptie "Programma's", vervolgens wijst u naar de map "Digital Camera Manager" en selecteert u deze. Dit is het programma waarmee u uw camera kunt gaan gebruiken.

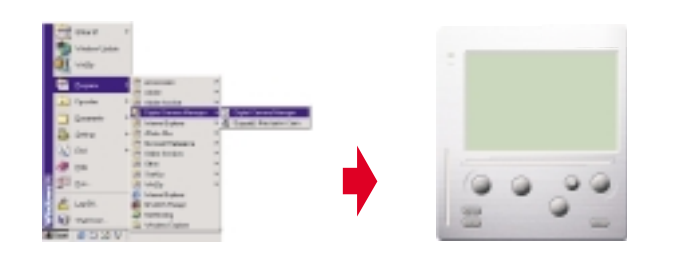

## **Modus selecteren:**

- Druk op de knop "PC Cam" om de camera in de modus PC Camera te zetten.
- Druk op de knop "DSC" om de camera in de modus DSC & Camcorder te zettten.

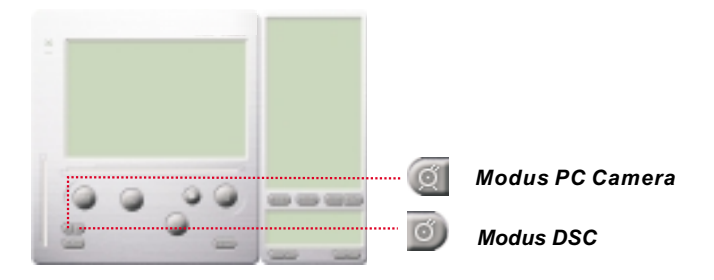

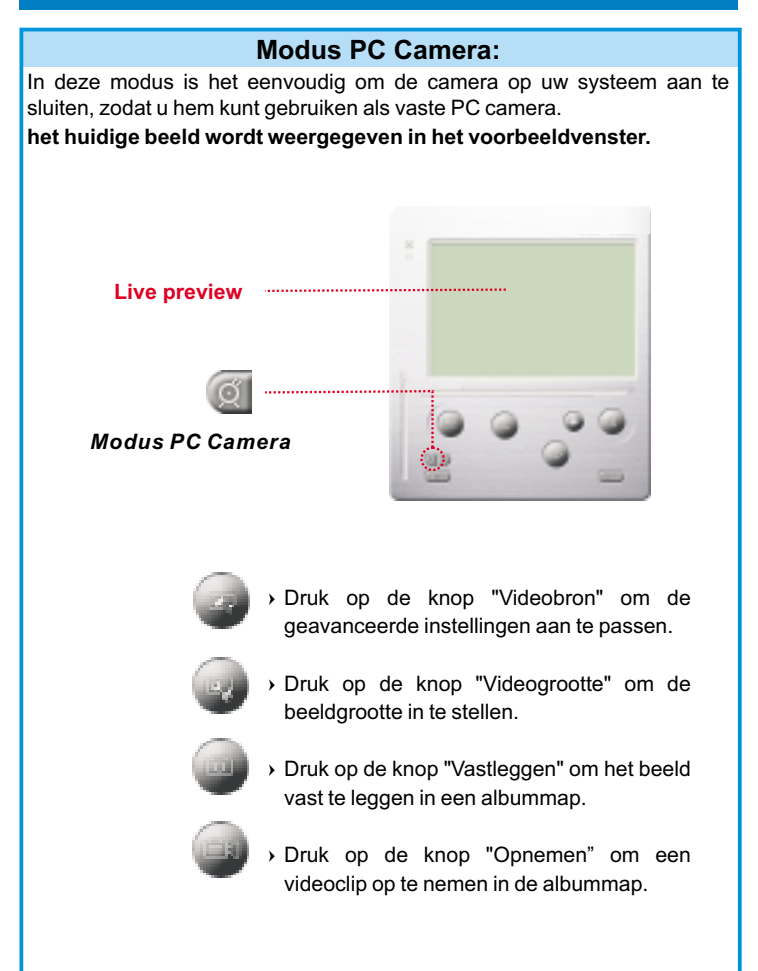

## **Modus DSC**

#### **Foto's transferen:**

Hiermee kunt u foto's transferen den die door de camera zijn vastgelegd.

- Druk op de knop "Verbinding" om de camera aan te sluiten en de pictogrammen van foto's up te loaden.
- 2 Druk op de knop "Map" om het venster met de albummap te openen.
- Druk op de knop "Alles overzetten" of "Selectie overzetten" om foto's over te zetten naar de albummap.

Sluit de camera aan voor het uploaden

Geselecteerde foto's overzetten naar de

Alle foto's overzetten naar de albummap

Open of sluit het venster met de

van beelden

albummap

albummap

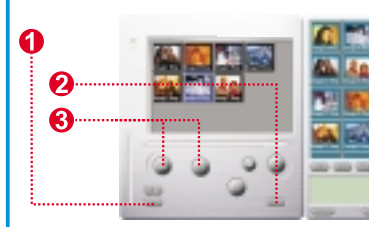

#### **Verbeterde resolutie modus**

- \* De hoogste resolutie : XGA (800K pixels)
- \* Optische resolutie: VGA (300K pixels)

Uw camera heeft bepaalde verbeterde beeldkwaliteiten, die de beelden scherper maken door het oorspronkelijke VGA-beeld te verbeteren naar een XGA-beeld.

Bediening:

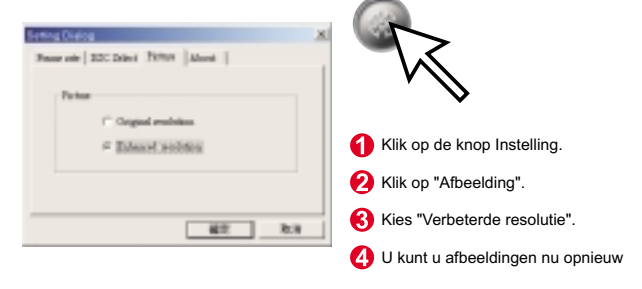

#### **Foto's afspelen**

Om een foto af te spleen, dubbelklikt u op de pictogram van de foto .

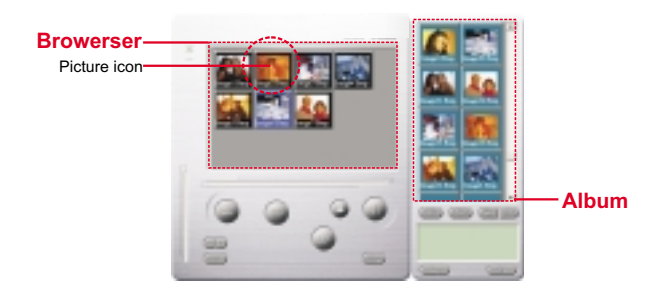

#### **Foto's bewerken:**

Het is heel eenvoudig foto's te bewerken die u in uw albummap wilt opnemen. Dubbelklik op het fotopictogram om het standaardprogramma te openen waarmee u beeldbestanden bewerkt (zoals Imaging, Paint enz.).

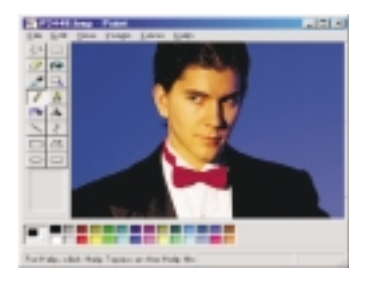

#### **Video transferen:**

Hierbij wordt gebruik gemaakt van de continumodus. We raden u aan de video weer te geven in QVGA (lage resolutiemodus). Is de camera vol (107 beelden in continumodus), sluit hem dan aan op de PC met de USBconnector en voer de AVI-creator uit. Druk op de knop "AVI Creator" en uw beelden worden vanaf de camera ge-upload en in een videoclip verwerkt. Dit AVI-bestand wordt in uw albummap opgeslagen.

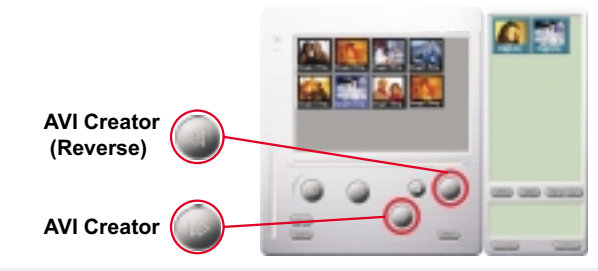

#### **AVI Creator:**

- $\rm \Omega$  Selecteer de beelden die u wilt verwerken in een videoclip.
- -Druk op de knop "Setting" om de herhalingsfrequentie in te stellen.
- Druk op de knop "Frame Rate" om een AVI-bestand te maken dat wordt opgeslagen in een albummap.

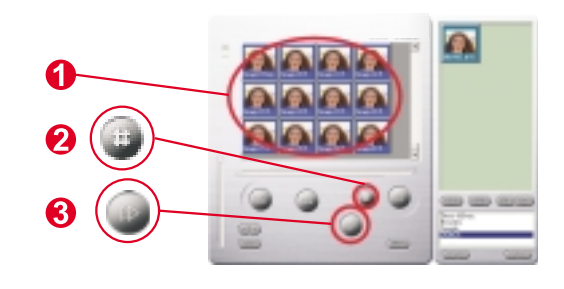

#### **Video afspelen:**

U kunt elk videoclip-bestand (AVI-indeling) afspelen dat u wilt in de albummap door te dubbelklikken op het pictogram van het AVI-bestand zodat uw standaard mediaprogramma wordt geopend. Nu wordt het geselecteerde AVI-bestand afgespeeld.

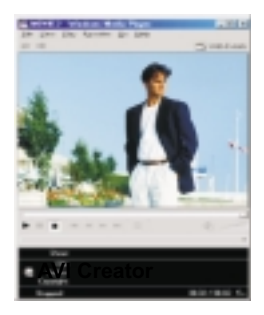

#### **Beeldverwerking:**

Klik op de knop "Beeldverwerking" om de beeldverwerkingsfunctie van uw keuze te selecteren. Zodra u op "OK" drukt, wordt het geselecteerde beeld verwerkt met de aangegeven functie.

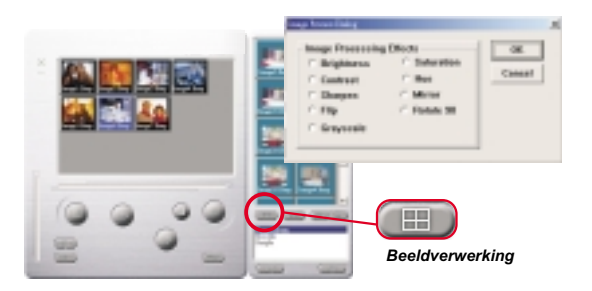

#### **Verzendfunctie:**

Klik op de knop "Verzenden" om geselecteerde beelden automatisch als bijlage bij een nieuw e-mail-document te voegen. Zo kunt u gemakkelijk beelden naar verre familieleden en vrienden verzenden!

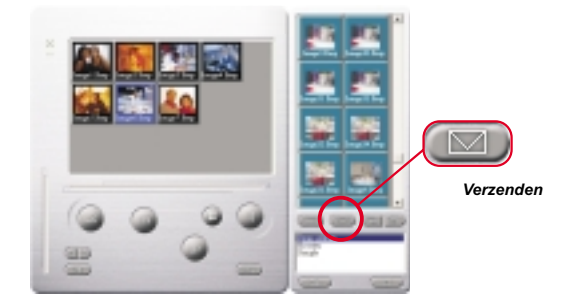

#### **Album window:**

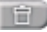

**BATH** 

#### **Verwijderen**

Klik op de knop om het bestand te verwijderen dat u in de album selecteerde. Let op want eens dat het bestand verwijderd is, kan u het niet meer herstellen.

Klik op de knop om alle bestanden in de album te selecteren.

#### **Albummappen maken**

Klik op de knop en toets uw bestandsnaam in. Nu heeft u een nieuwe albummap waarin u foto's van videobestanden kunt opslaan. Indien u een albummap wil annuleren, selecteert u gewoonweg de album en klikt u op de knop Verwijderen, die zich onderaan bevindt.

Klik op de knop om alle foto van uw camera naar uw PC te transfereren.

# **Como Utilizar a Digital Camera**

## **Introdução**

A memória interna da sua câmera é de 64 Mbites ou 128 Mbites. (Dependendo do modelo). Ele fornece duas qualidades Fotos de alta qualidade (640 x 480 VGA) e fotos de qualidade normal (640 x 480 VGA). Ele também fornecen mode Filme AVI (SIF 320 x 240) para alta e normal qualidade. Ao mesmo tempo, a sua câmera oferece várias funções no LCD, exibindo um número de imagens remanecentes. Com um cabo USB, você é capaz de transferir todas as imagens para seu computador.

## **Instalar as pilhas**

A Digital Camera é alimentada por 2 pilhas AAA ou através do conector USB, quando ligada a um computador.

#### **\*\*\*\*\*Notas\*\*\*\*\***

Se as pilhas forem retiradas, perdem-se todas as fotografias armazenadas.

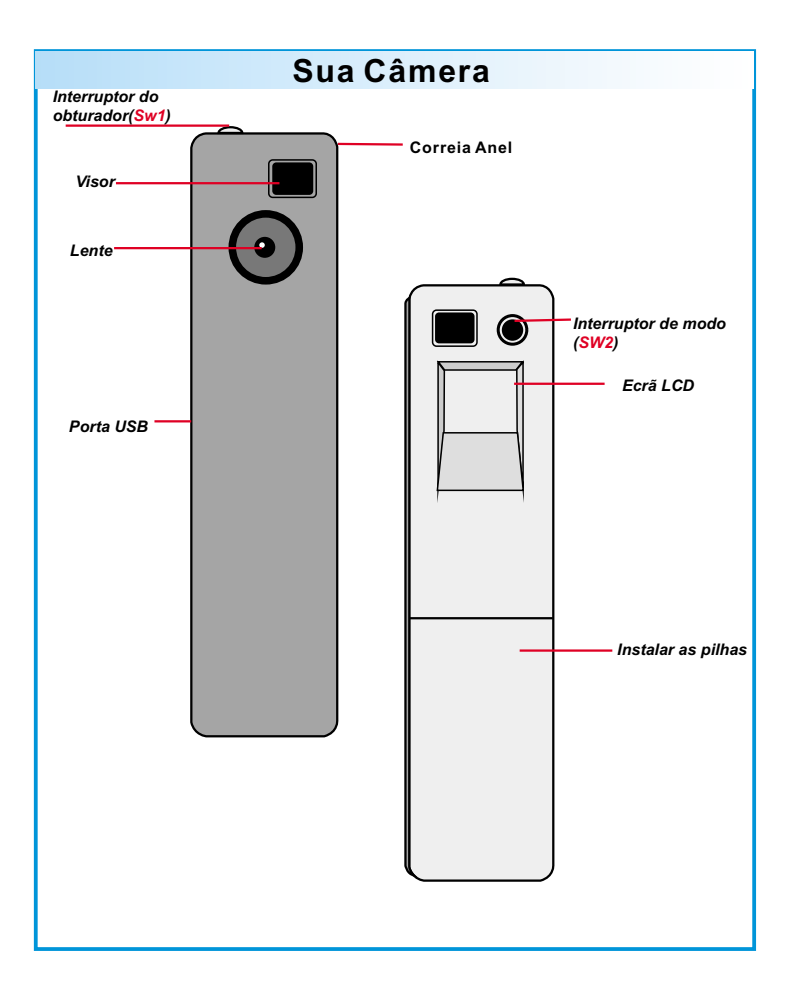

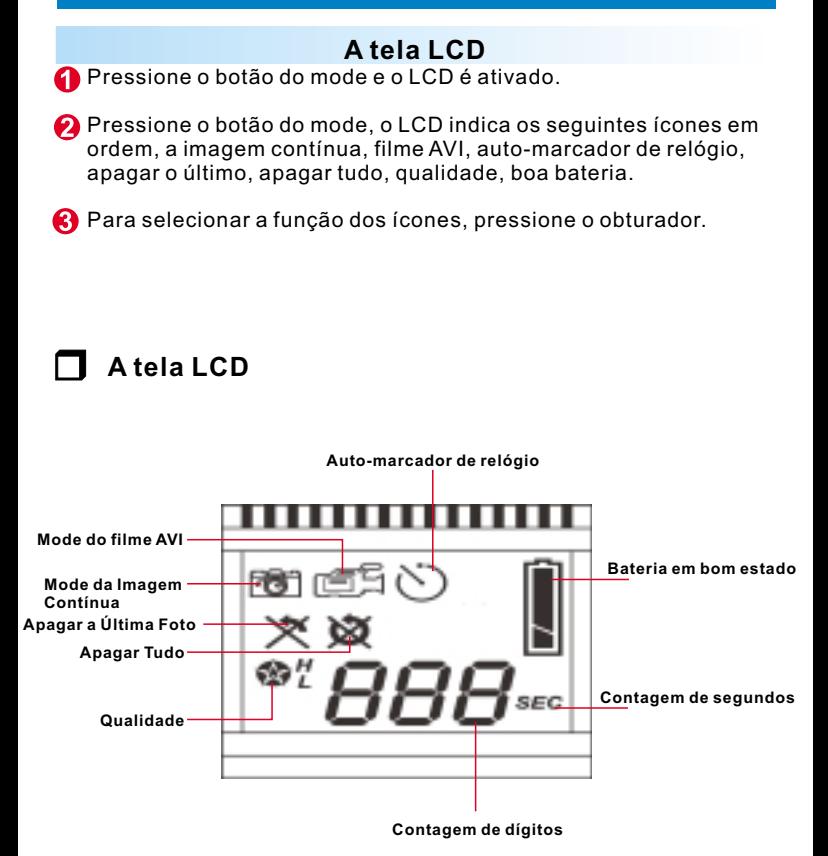

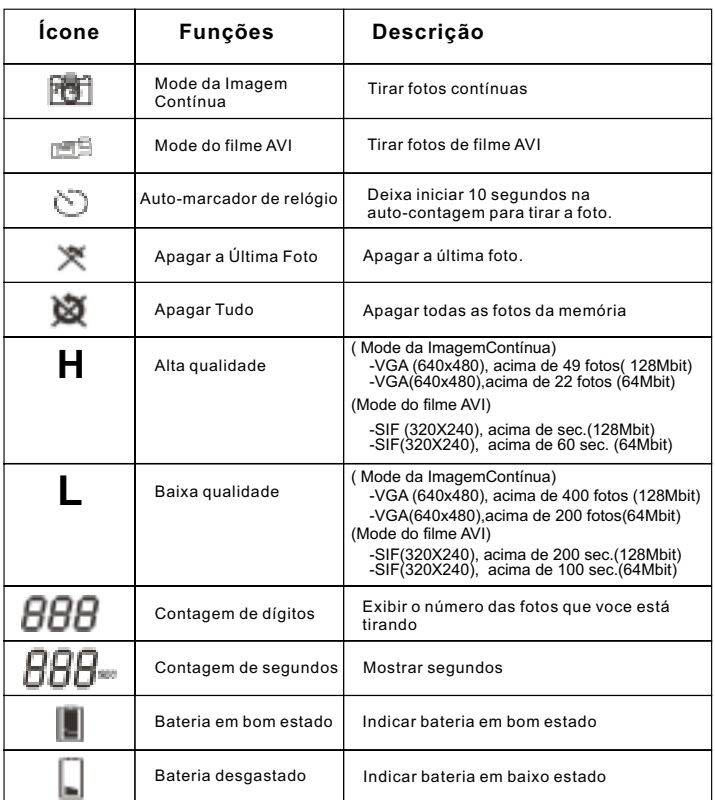

## **Ligar /Desligar a sua câmera**

**O** Pressione o botão do mode para ativar a sua câmera.

**Sua câmera desliga automaticamente quando estiver Parado por mais de 30 segundos.**

**Depois de instalado as baterias, voce precisa esperar 5 segundos para ativar a sua câmera.**

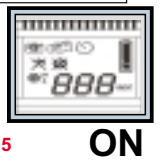

# **Tirar uma fotografia**

## **Tirar uma fotografia**

Carregue no botão do obturador para tirar uma fotografia. A câmara emite um sinal sonoro. Um som agudo indica que a fotografia foi tirada com êxito, pelo que. A sua câmera dispara o beep grave e o LCD piscará para lembrar lhe a memória está cheia.

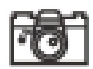

## **Mode da Imagem Contínua**

- **O** Pressione o botão do mode.
- **2** LCD mostra o ícone do Mode da Imagem Contínua.
- **A** Pressione o obturador para tirar uma foto unitário.

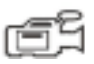

# **Mode do filme AVI**

- **O** Pressione o botão do mode.
- A LCD mostra o ícone do Mode do filme AVI
- **6** Manter pressionando o obturador para tirar o Filme AVI
- 
- $\bullet$  E solte o botão shutter para parar.

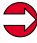

Fotos tirados em Mode de Filme AVI são armazenados no arquivo AVI dentro da sua câmera. Você não precisa de um trabalho extra para transferir fotos para arquivo AVI pela janela de previsão do Adiministrador da Câmera Digital.

## **Auto-marcador de relógio**

- **C** Pressione o botão do mode.
- **2** LCD mostra o ícone do Auto-marcador de relógio
- **B** Pressione o obturador
- **4** Sua câmera começa a tirar foto após 10 segundos de contagem regressiva.

# **Apagar a Última Foto**

- **C** Pressione o botão do mode.
- **2** LCD mostra o ícone do Apagar a Última Foto
- **B** Pressione o obturador
- **4** O ícone do Apagar a Última Foto começa a piscar.
- **C** Pressione o obturador novamente assim a última foto armazenada ou o Filme AVI é apagado.
- 6 Pressione o botão mode para selecionar o ícone de outra função.

## **Apagar Tudo**

- **O** Pressione o botão do mode.
- **2** LCD mostra o ícone do Apagar Tudo
- **R** Pressione o obturador
- **O** O ícone do Apagar a Tudo Foto começa a piscar.
- **C** Pressione o obturador novamente assim todas as foto armazenadas e o Filme AVI são apagados.
- 6 Pressione o botão mode para selecionar o ícone de outra função.

# **Contagem de dígitos**

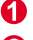

Ele mostra todas as fotos tiradas e Filmes AVI.

A A sua câmera dispara o beep e o LCD piscará para lembrar lhe a memória está cheia.

# **Contagem de segundos**

Este ícone aparece para mostrar quantos segundos você está levando para fazer filmagem.

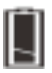

## **Indicadores de bateria**

Quando não tiver mais energia, o LCD muda o ícone de bateria boa para baixa bateria. Isso indica que precisa trocar baterias.

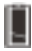

**Bateria em bom estado**

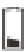

**Bateria desgastado**

## **Qualidade**

## **Qualidade**

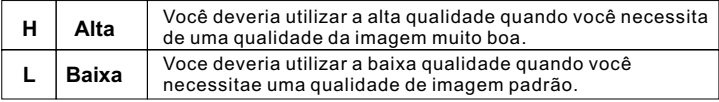

#### **Escolhendo a Qualidade**

- 0 Pressione o botão mode até que um ícone em forma de estrela com H ou L aparecer.
- Ø. Para mudar a qualidade "H"ou "L", pressione o shutter.
- Selecione um ícone da função para tirar a foto, como mode da Imagem ❸ \_ Contínua.
- A Pressione o obturador novamente e está tirada a foto.

#### **Atenção:** Mode da Imagem Contínua e o mode do Filme AVI selecionam automaticamente resoluções diferentes. A tabela a seguir mostra as diferenças.

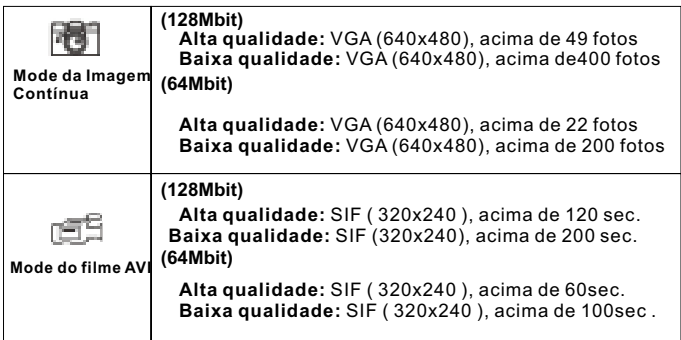

## **Dicas para tirar fotos**

- Meia fotos são melhores que fotos de corpo inteiro. A imagem aparecerá mais nítida.
- Evite tirar com objeto na sombra das árvores ou dos prédios. Ele resulta em imagem escurecida e fundo realçado.
- Segure a sua câmera com as duas mãos para não haver imagem impreciso devido ao resultado do balanço.
- Limpe a sua câmera com um pano macio e seco se a sua lente tiver coberto de sujeira ou água.
- Quando tirar a foto, tome cuidado para não tapar o orifício da visão com os seus dedos.

の

#### **Como transferir fotografias ou vídeo para um computador**

Obrigado por ter adquirido a Digital Camera. Este manual conduzi-lo-á ao longo do processo de instalação da Digital Camera no computador.

#### **Instalação do Digital Camera Manager** Ω

Coloque o CD na unidade de CD-ROM e clique no ícone "Digital Camera Manager", para iniciar a instalação. Se o CD não apresentar automaticamente o ecrã de instalação, vá a "Iniciar", "Executar" e seleccione o caminho "D:\Setup.exe". Pode substituir o "D" pela letra correspondente à unidade de CD-ROM.

Agora, o computador está a inicializar o assistente de instalação Wise. Aguarde.

*Digital Camera Manager*

É apresentado o ecrã de boas-vindas, após o que deve clicar em "Seguinte".

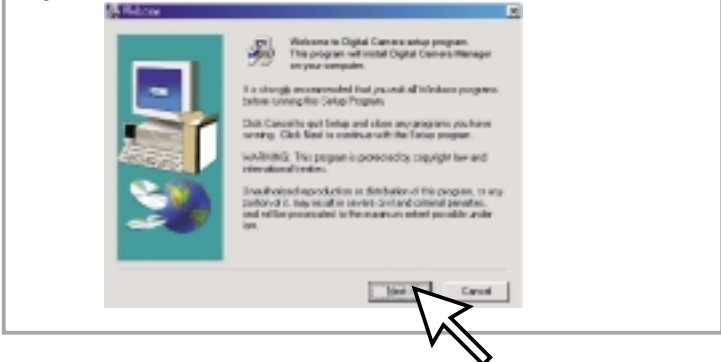

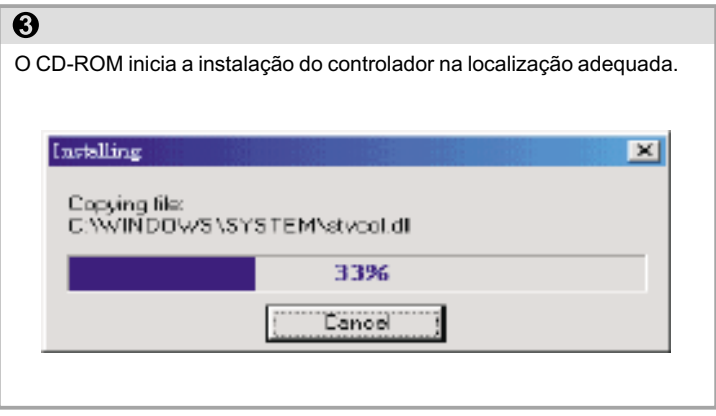

## $\overline{\mathbf{O}}$

A caixa de diálogo que aparece no ecrã pergunta-lhe se pretende reiniciar o computador agora ou mais tarde. Carregue em "OK" para concluir a instalação.

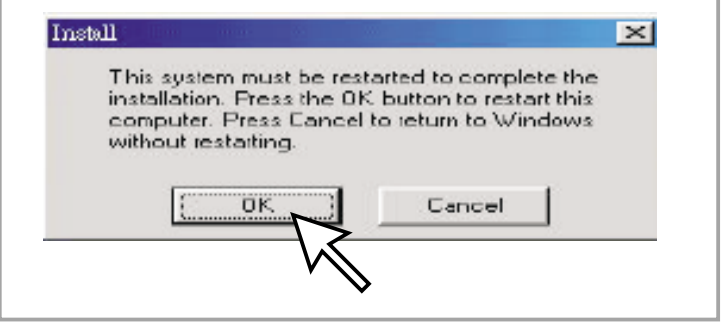

# **Inicie o Digital Camera Manager**

As fotografias armazenadas podem ser transferidas para o computador sempre que quiser, independentemente da câmara estar cheia ou não. Se ligar o conector USB à câmara, esta é reiniciada. Ouve-se um duplo sinal sonoro, mas todas as fotografias armazenadas são mantidas. Quando o conector USB é retirado, a câmara desliga-se. Enquanto está ligada ao computador, a câmara pode ser utilizada como uma câmara de computador normal.

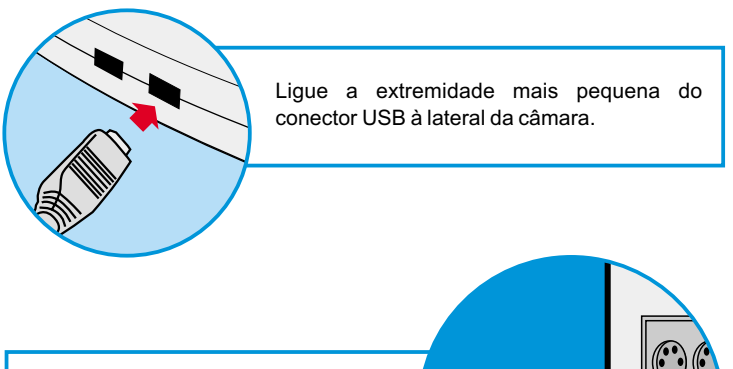

USB

Ligue a outra extremidade do conector USB a uma porta USB disponível, no computador.

*Nota: quando está ligada a uma porta USB, a câmara obtém a alimentação a partir do computador. Desta forma, é possível utilizar a câmara sem recurso a pilhas. No entanto, todas as fotografias se perdem caso o conector USB seja desligado.*

Para utilizar o Digital Camera Manager, basta clicar no menu "Iniciar", ir a "Programas", depois para a pasta chamada "Digital Camera manager" e seleccioná-la. É este programa que permite começar a utilizar a câmara.

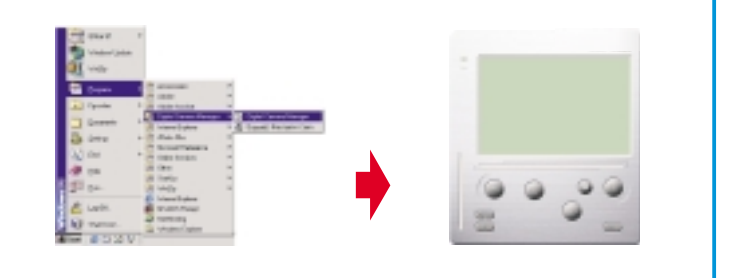

## **Seleccionar o modo:**

- Carregue no botão "PC Cam" (câmara para PC) para passar para o modo de câmara para computador pessoal.
- Carregue no botão "DSC" para passar para o modo de DSC e camcorder.

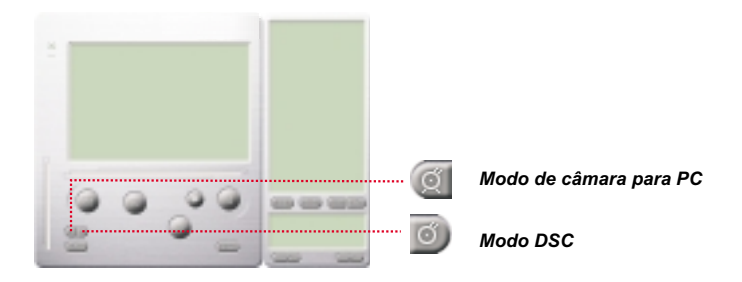

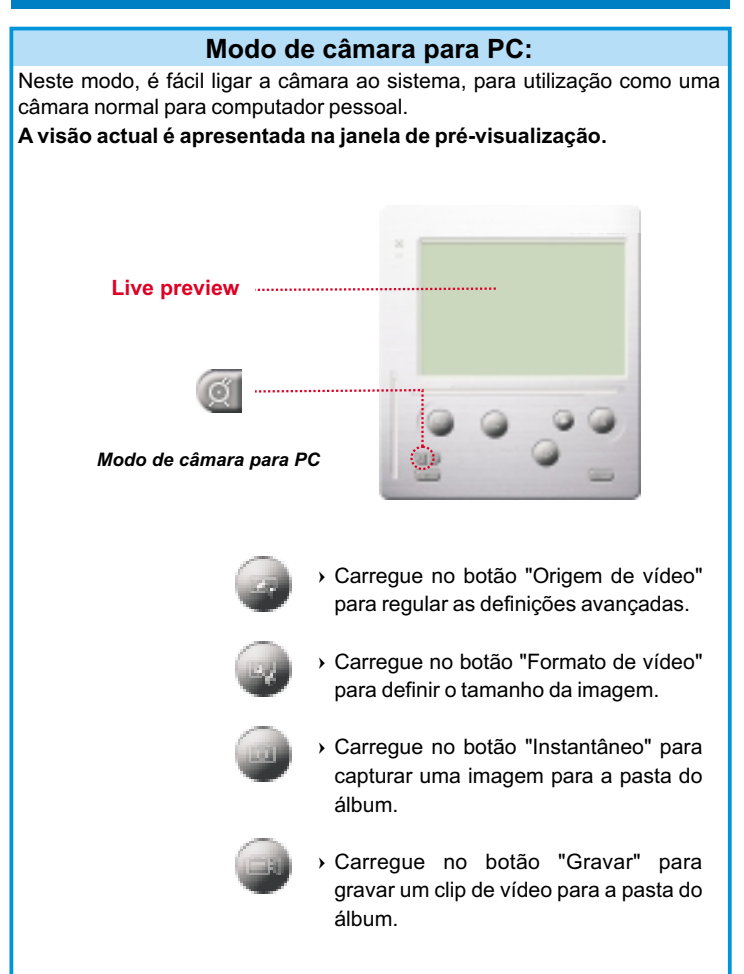

## **Modo DSC**

### **Transferência de fotografias:**

Permite-lhe transferir as fotografias capturadas pela câmara.

- $\mathbb I$ )Carregue no botão "Link" (ligação) para estabelecer a ligação à câmara e transferir os ícones de fotografias.
- $2$ Carregue no botão "Pasta" para abrir a janela da pasta do álbum.
- Carregue nos botões "Transferir todas" ou "Transferir as seleccionadas" para transferir fotografias para a pasta do álbum.

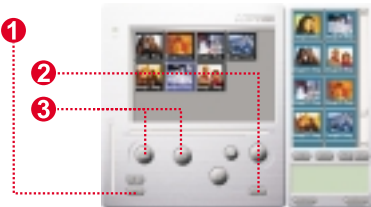

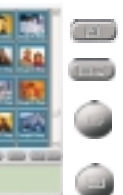

Estabelecer ligação à câmara para transferência de imagens

Abrir ou fechar a janela da pasta do álbum

Transferir as fotografias seleccionadas para a pasta do álbum

Transferir todas as fotografias para a pasta do álbum

#### **Enfatizar Programa de Resolução**

\* A Maior Resolução; KGA (800K pixels)

\* Resolução Óptica: VGA (300K pixels)

A sua câmera tem particular habilidade em realçar imagens, o qual deixa as imagens mais nítido pelo realce da imagem original do VGA para a imagem XGA.

### **Como operar:**

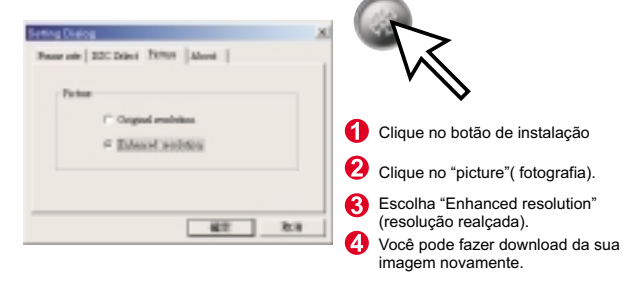

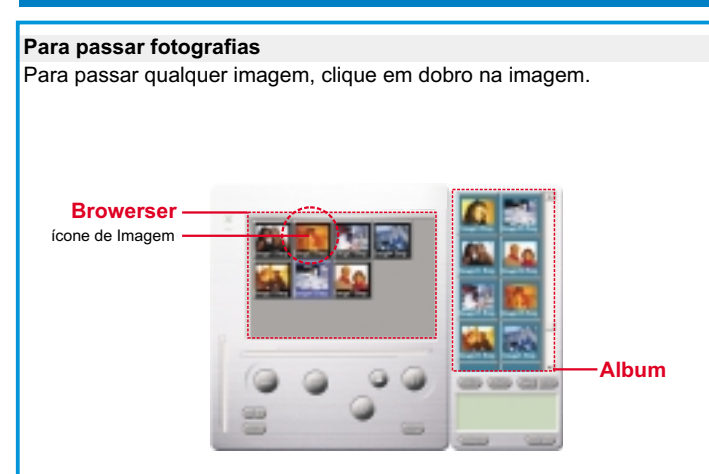

#### **Editar fotografias:**

É fácil editar uma fotografia na pasta do álbum. Faça duplo-clique no ícone de fotografia para executar a aplicação de processamento de imagem predefinida (o Imaging, o Paint, etc.), para editar o ficheiro de imagem.

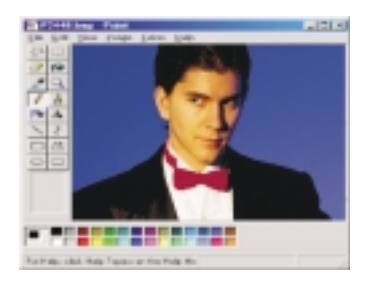

#### **Transferência de vídeo:**

Trata-se de uma funcionalidade possibilitada pelo modo contínuo. Recomenda-se a apresentação em QVGA (modo de baixa resolução). Quando a câmara está cheia (após 107 fotografias em modo contínuo), ligue-a a um computador através do conector USB e execute o criador de AVI. Carregue no botão "AVI Creator" (criador de AVI), para que as imagens sejam transferidas da câmara e transformadas num clip de vídeo. Este, um ficheiro AVI, é guardado na pasta do álbum.

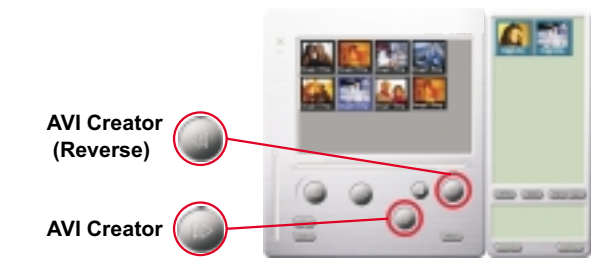

#### **Criador de AVI:**

- $\mathbf \Omega$  Seleccione as imagens que deseja transformar num clip de vídeo.
- $@$ Carregue no botão "Definição" para regular a taxa de fotogramas.
- Carregue no botão "Taxa de fotogramas" para criar um ficheiro AVI na pasta do álbum.

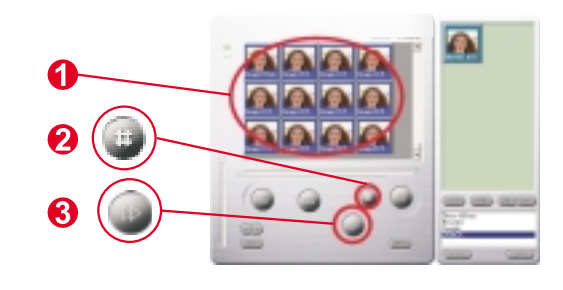

#### **Reproduzir vídeo:**

Pode reproduzir o ficheiro de um clip de vídeo (em formato AVI) que esteja na pasta do álbum, fazendo duplo-clique no ícone do ficheiro AVI, para executar a aplicação de multimédia predefinida. Esta aplicação reproduz o ficheiro AVI seleccionado.

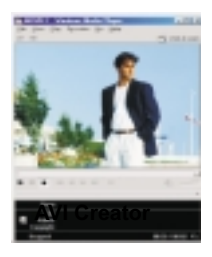

#### **Processamento de imagem:**

Clique no botão "Image Process" (processamento de imagem) para seleccionar a função de processamento de imagem desejada. Depois de carregar em "OK", a imagem seleccionada é processada, recorrendo à função assinalada.

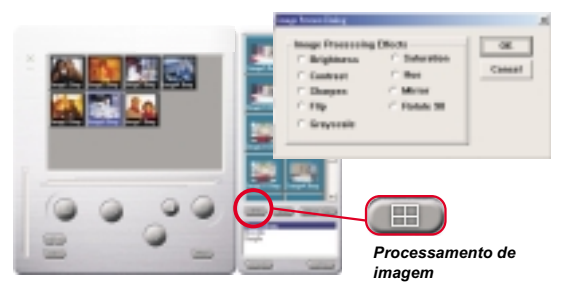

#### **Função de correio:**

Clique no botão "Mail" (correio) para anexar automaticamente os ficheiro de imagem seleccionados a uma nova mensagem de correio electrónico. É fácil enviar imagens a amigos ou à família, ainda que estejam longe!

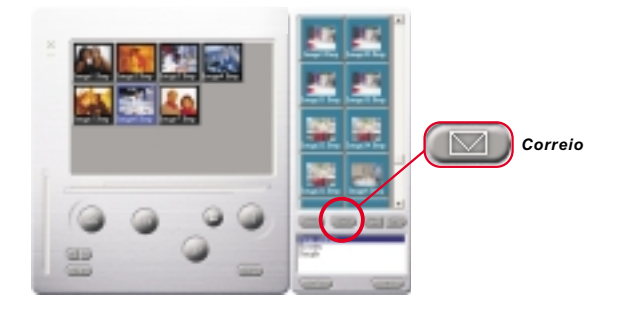

#### **Album window:**

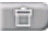

#### **Deletar**

Clique o botão para apagar o file que voce selecionou em seu album. Você deve tomar muito cuidado com este botão porque o file deletado não voltará novamente.

Clique o botão para selecionar o file no album window.

#### **Formando o seu album forders**

Clique o botão e tecle o nome do seu file. Assim você terá um novo album folder, o qual pode estocar muitas imagens do video. Se você quaiser cancelar qualquer um dos seus album folders, apenas selecione o álbum e clique no botão de delete embaixo.

Clique o botão para transferir todas os files de imagens da sua câmera para o seu PC.